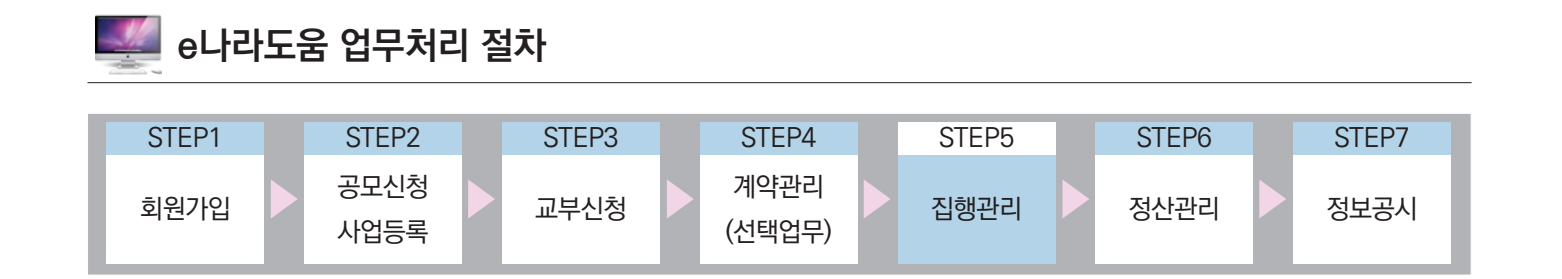

## Ⅰ **e나라도움 보조금전용카드 등록 및 안내**

## **1. e나라도움 보조금전용카드 안내**

※ 보조사업자가 국고보조금을 사용 후 집행결과를 등록하기 위한 방법으로는 보조금전용 신용카드 및 체크카드, 전자세금계산서, 기타 증빙이 있음 ※ 보조금전용카드는 20개 은행 및 카드사에서 발급 지원

- ▶ e나라도움 보조금전용카드 발급 은행(17개) 경남은행, 광주은행, 대구은행, 부산은행, 신한은행, 수협은행(단위수협 포함), 우리은행, 전북은행, 제주은행, IBK기업은행, KB국민은행, KEB하나은행, NH농협(단위농협 포함), SC제일은행, 우체국, 새마을금고중앙회, 신협
- ▶ e나라도움 보조금전용카드(20개) 경남은행카드, 광주은행카드, 대구은행카드, 롯데카드, 부산은행카드, 신한카드, 삼성카 드, 수협은행카드, 우리카드, 제주은행카드, 전북은행카드, 하나카드, 현대카드, IBK기업 은행카드, KB국민카드, NH농협카드, SC제일은행카드, 새마을금고중앙회, 우체국, 신협

※ 자세한 사항은 금융기관 및 카드사에 문의.

e나라도움 보조금전용카드(20개)

- ① 보조금전용카드는 신용카드 및 체크카드로 모두 발급 가능하며 복수 발급도 가능
- ② 보조금전용카드에서 결제한 내역은 2~3일 내외로 카드사에서 e나라도움으로 전송 ※ 카드사마다 다름

■ 기획재정부 FS 한국재정정보원

③ 카드사는 결제일에 결제할 금액을 보조금 계좌에서 인출

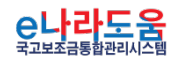

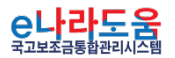

I

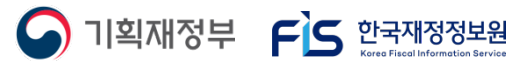

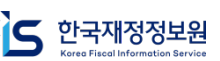

※ 보조금전용 신용카드 발급 시 해당 카드사에 사업수행확인서 제출이 필요합니다. ※ 카드 발급 관련 문의는 카드사 고객센터, 카드 집행 관련 문의는 e나라도움 사용자지원센터(1670-9595)로 문의하시기 바랍니다.

※ 카드사에 따라 카드신청 후 수령까지 일정기간 소요될 수 있습니다.

※ 법인은 기업/개인사업자를 포함합니다.

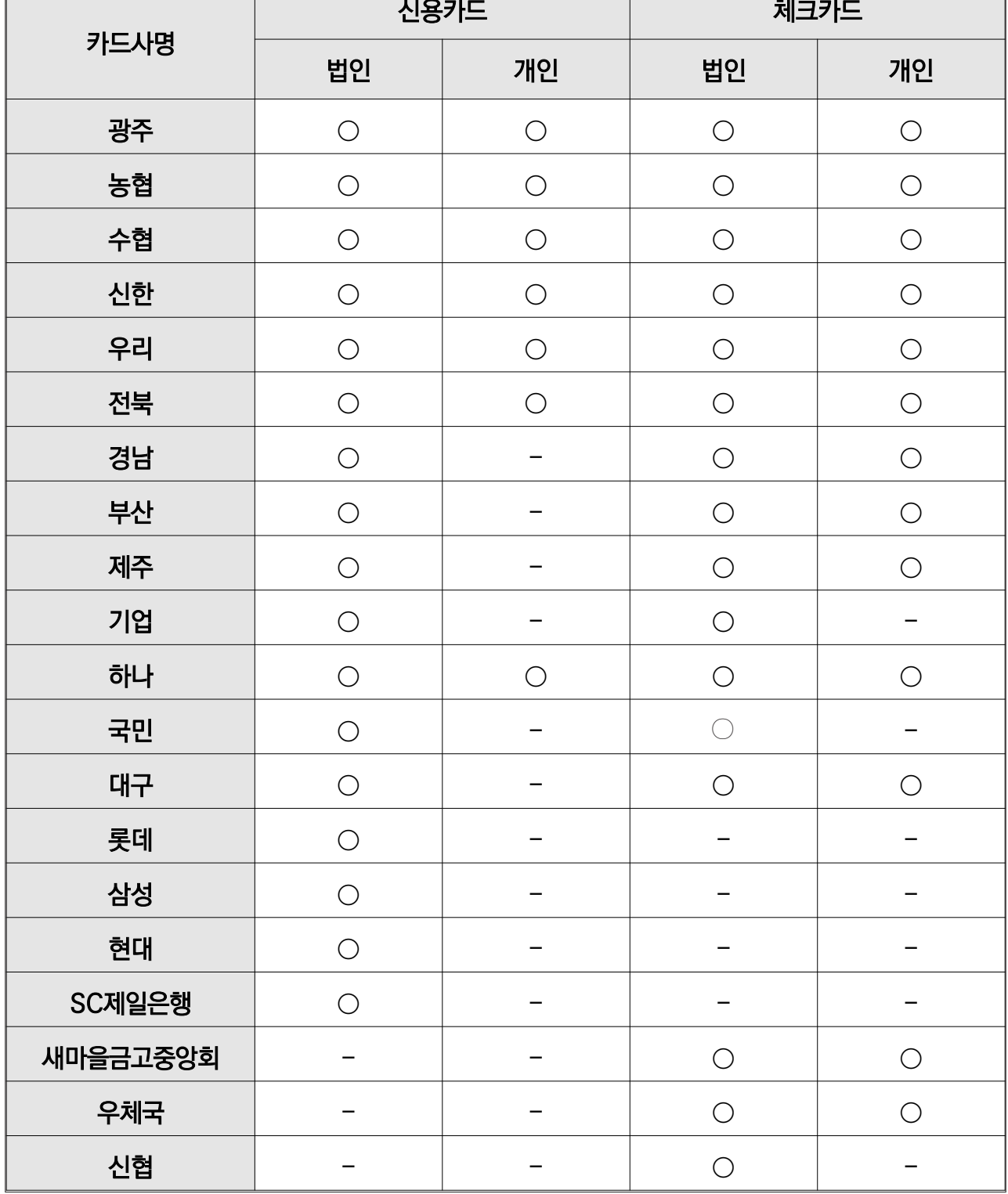

# **참고1** : e나라도움 보조금전용 신용/체크카드 발급 현황

**e나라도움 보조금전용카드등록 및 집행등록·요청 방법(예치형)**

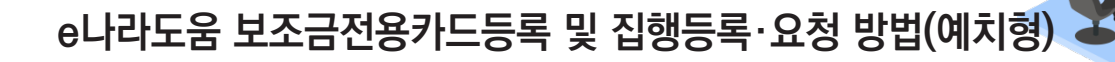

**참고2** : e나라도움 보조금전용 구분 방법

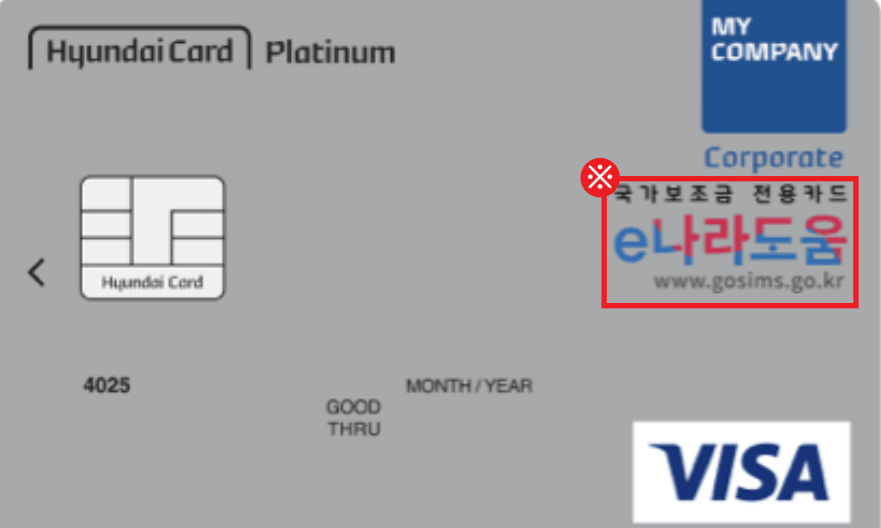

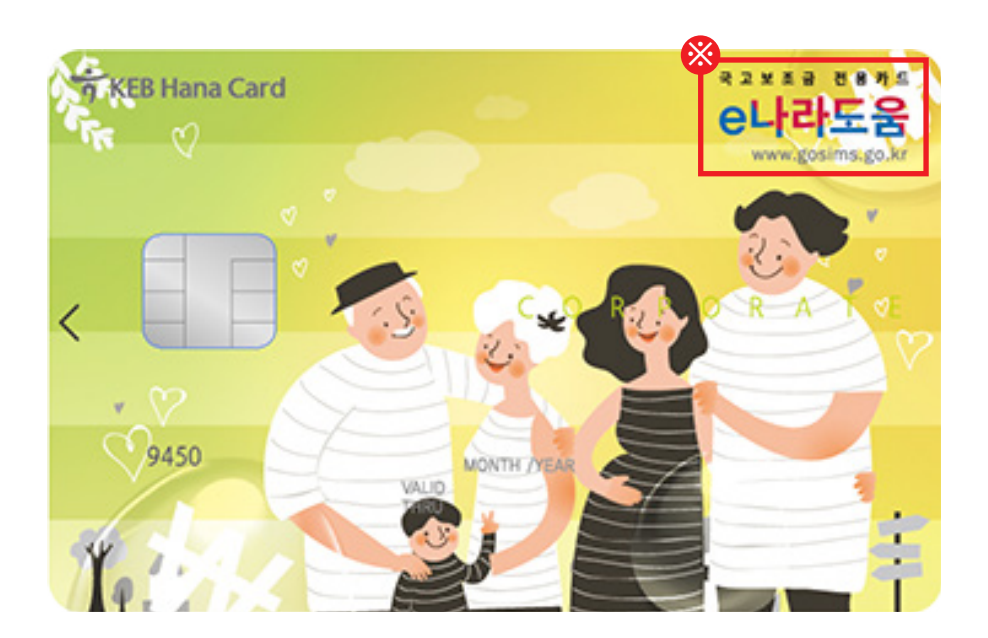

▶ e나라도움 보조금전용카는 전면에 <mark>※</mark> e나라도움 마크가 새겨져 있다.

▶ e나라도움 보조금전용카드를 사용하기 전에 반드시 e나라도움 시스템에 등록해야 한다.

▶ e나라도움 보조금전용카드만이 e나라도움 시스템과 카드매입내역이 데이터 연동되서 증빙자료로 사용 가능하다.

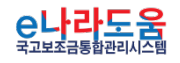

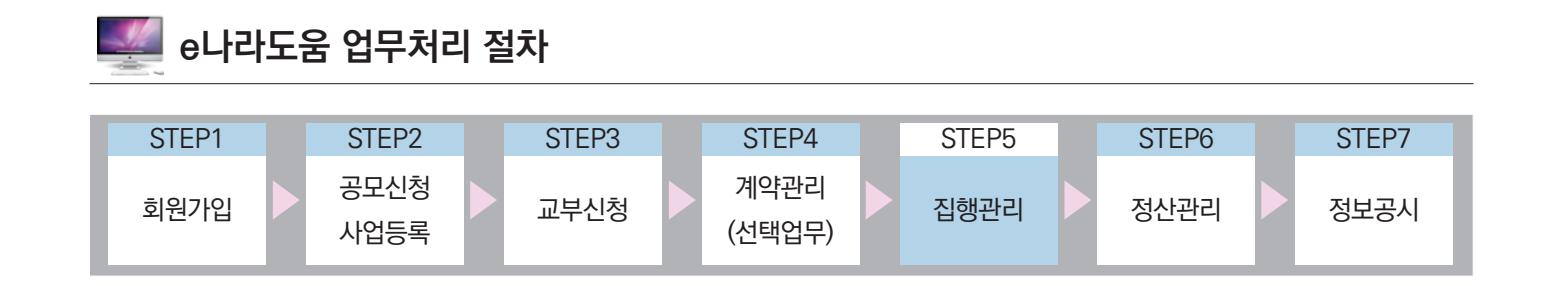

# Ⅱ **보조금전용카드(신용카드) 집행등록 방법**

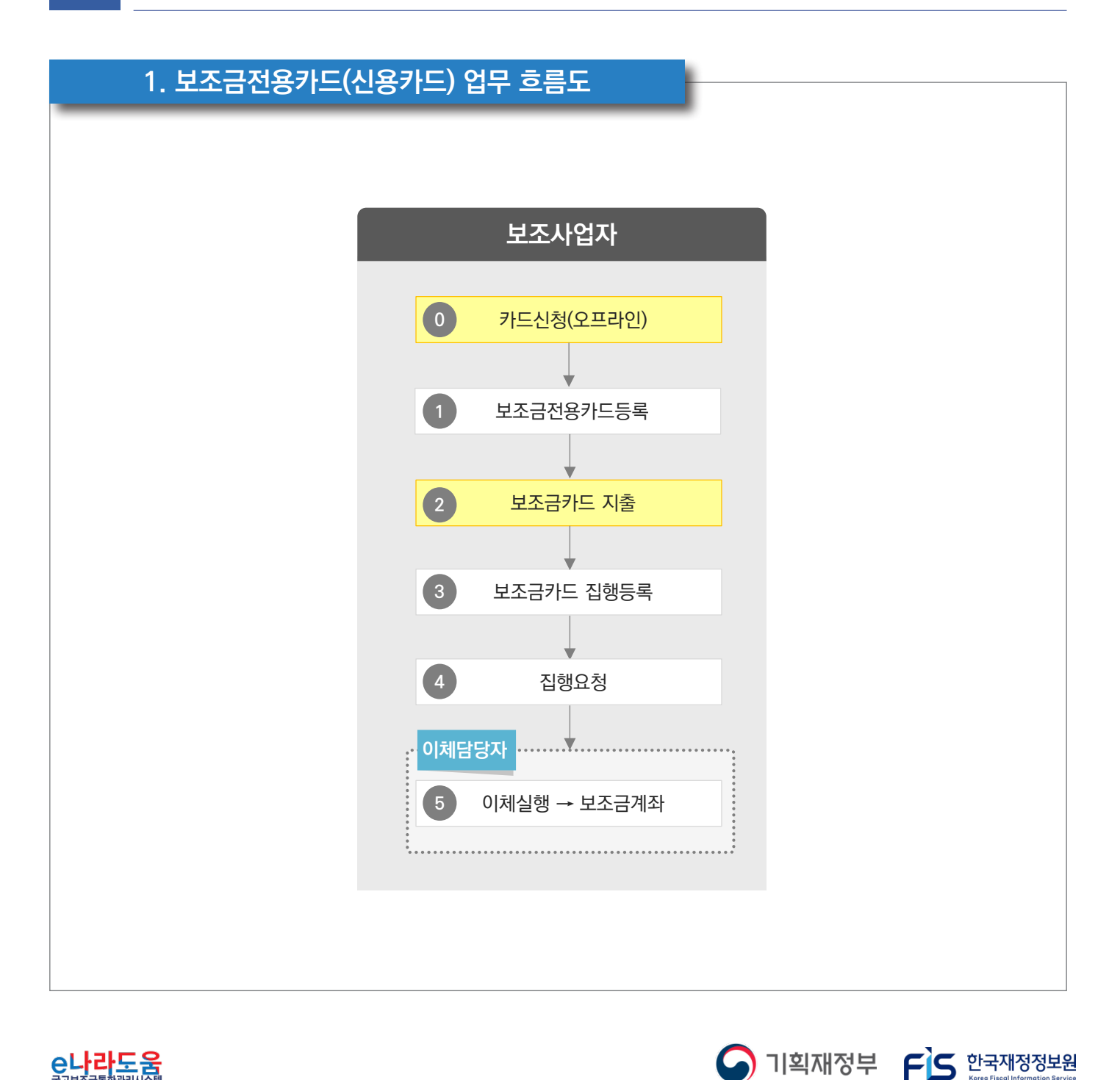

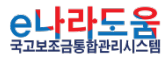

# **2. e나라도움 업무처리 방법**

**1) 보조금전용카드 등록(개인, 법인)**

**경로 : 집행정산》보조금 전용카드관리》사용카드등록》보조금 전용카드 등록**

- ① 보조사업자는 조건검색에서 [사업연도]와 ● [사업선택] 후, ❷ 카드등록관리 항목에서 [신규등록] 버튼을 클릭하여 [사용카드 등록대상 조회] 창을 띄운다.
	- 보조금전용카드 등록은 보조사업자가 신청한 각 발급처에서 카드정보를 전송해준다.
	- 단, 각 카드사마다 기간이 상이하다.
	-

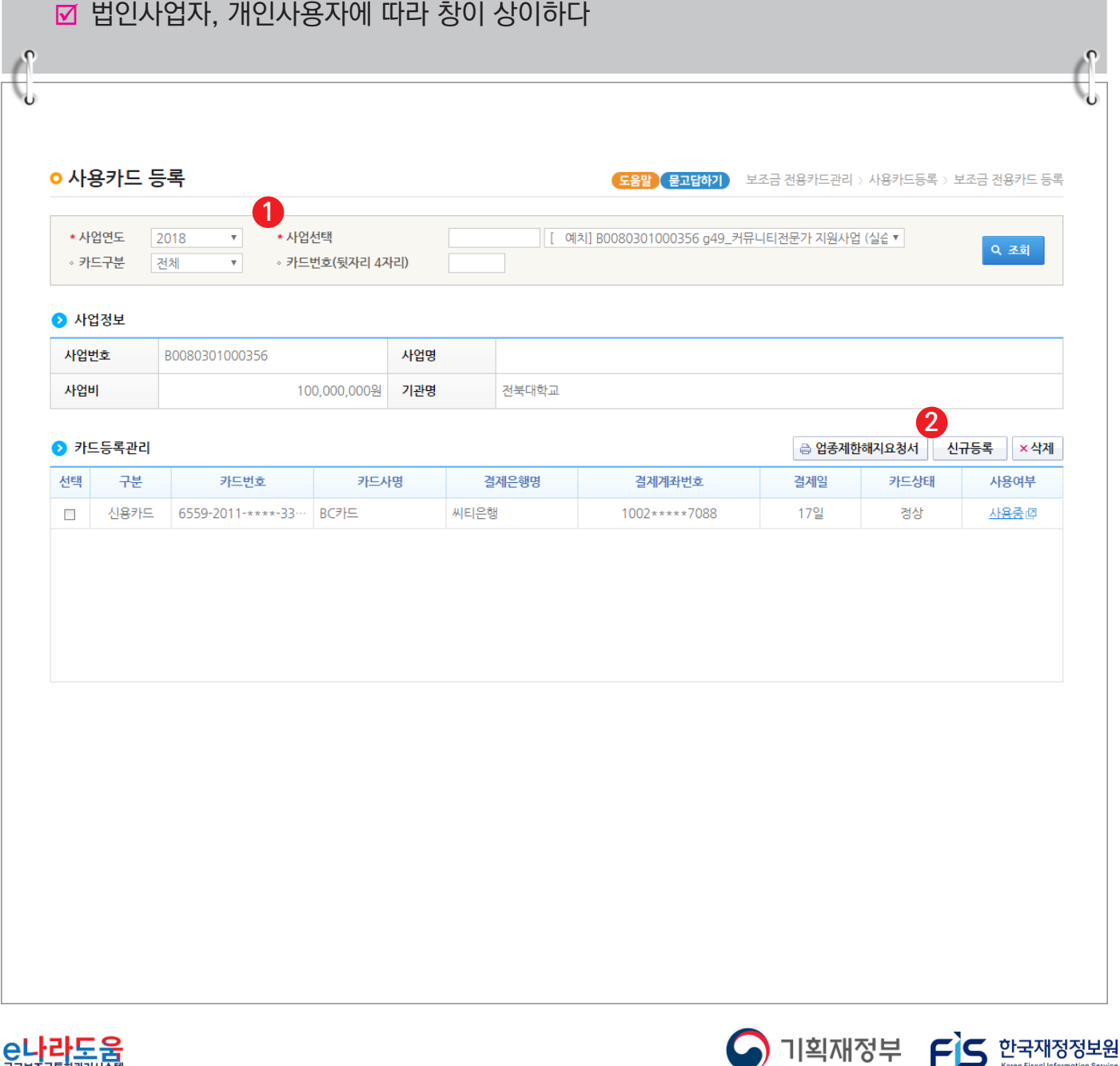

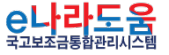

## **[사용카드 등록대상 조회(팝업창)] - 법인**

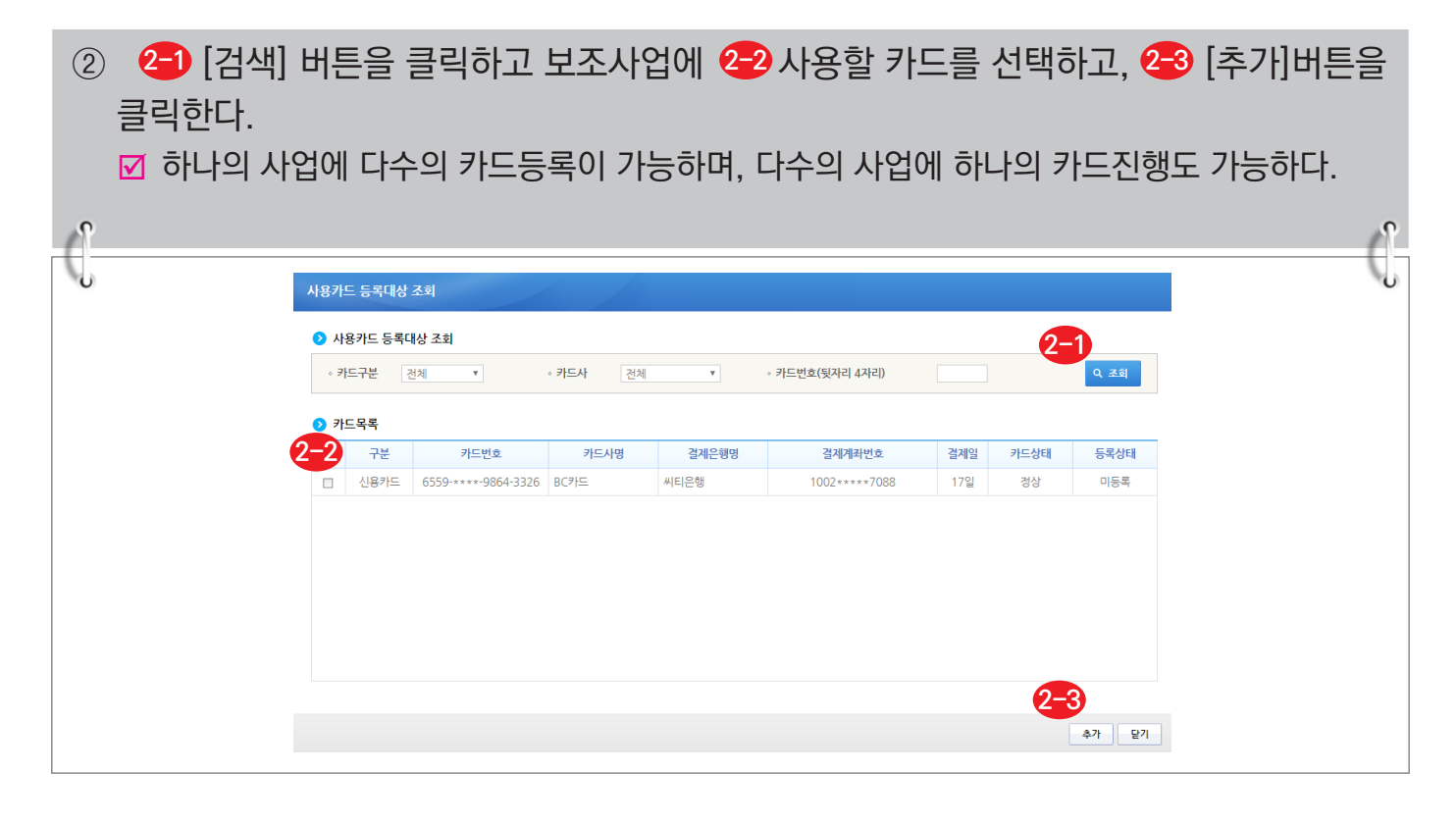

## **[사용카드 등록대상 조회(팝업창)] - 개인**

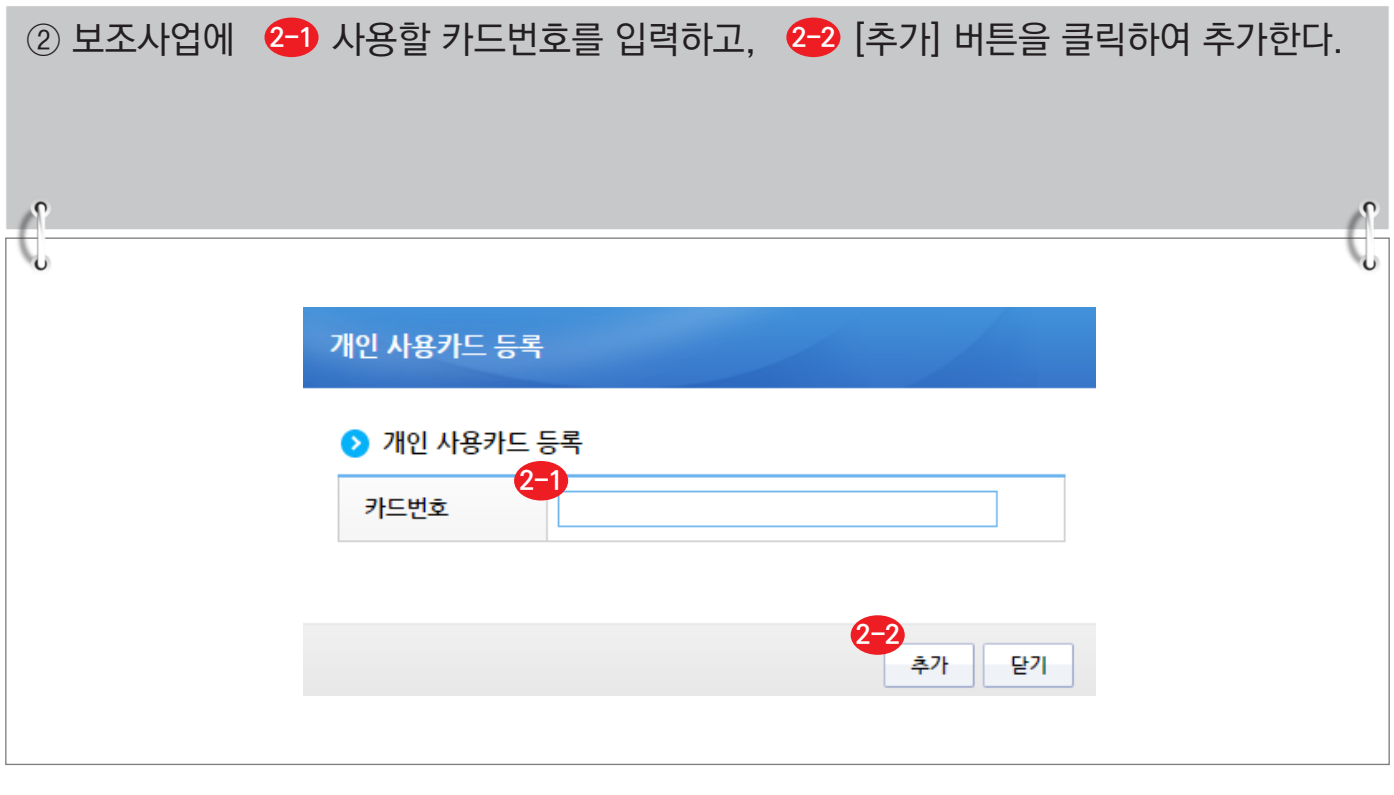

S 기획재정부 FLS 한국재정정보원

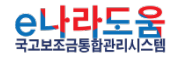

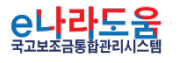

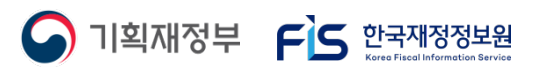

■ 상단의 [사용카드 등록대상 조회(팝업창)] 화면과 동일

## **[사업자명의 카드등록(팝업창)]**

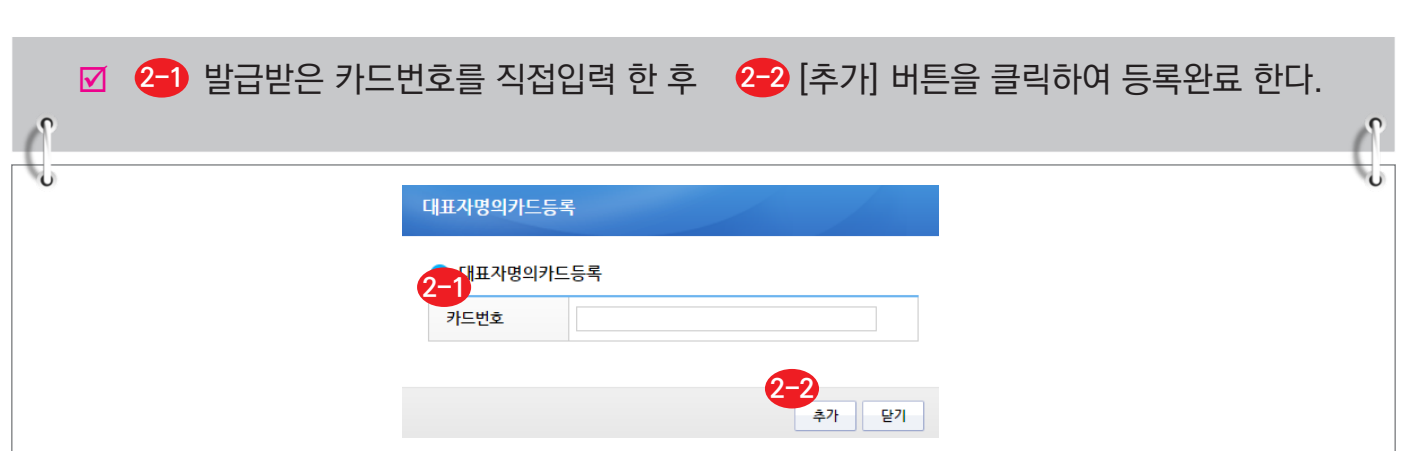

# **[대표자명의 카드등록(팝업창)]**

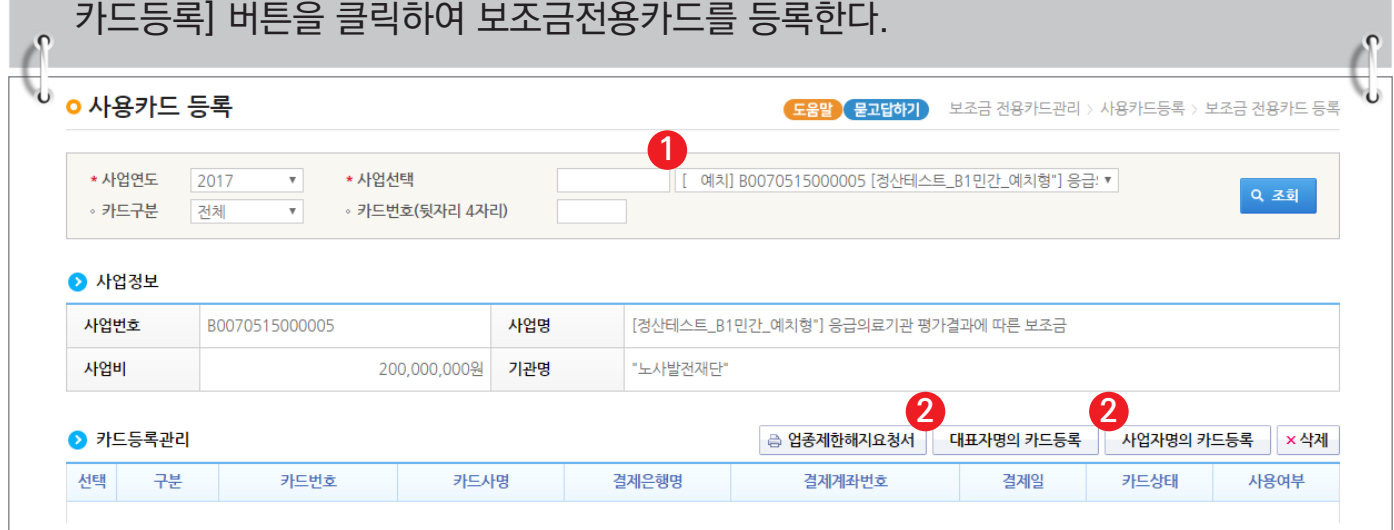

① 보조사업을 선택한 후 조회하고 신규등록은 보조사업자가 개인사업자인 경우, 보조금 **1**

경우 ② [대표자명의 카드등록] 버튼을 클릭하고, 사업자명의인 경우 ② [사업자명의

전용카드등록 화면이 다르게 나타난다. 보조금전용카드를 대표자명의로 발급한

# **2) 보조금전용카드 등록(개인사업자)**

**e나라도움 보조금전용카드등록 및 집행등록·요청 방법(예치형)**

**경로 : 집행정산》보조금 전용카드관리》사용카드등록》보조금 전용카드 등록**

## **3) 업종제한 거래처에 집행을 해야 하는 경우 처리 방법**

**경로 : 집행정산》보조금 전용카드관리》사용카드등록》보조금 전용카드 등록**

① 보조사업자는 국고보조금 통합관리지침에 따라 제한된 업종에서는 집행이 불가능하나, 제한된 업종에서 집행을 해야 할 경우, 카드등록관리 항목에서 [업종제한해지요청서]를 클릭하여 해지요청서 양식을 출력하고 카드사에게 **1** 업종제한해지요청을 한다.

보조사업비 카드 사용제한 업종[국고보조금통합관리지침 제19조 관련]

- \* 유흥업종 : '한국표준산업분류'에 따라 접객요원을 두고 술을 판매하는 일반유흥주점, 무도시설을 갖추고 술을 판매하는 무도유흥주점
- \* 위생업종 : 이·미용실, 사우나, 안마시술소, 발마사지, 스포츠마사지, 네일아트, 지압원 등 대인 서비스
- \* 레저업종 : 골프장, 골프연습장, 스크린골프장, 노래방, 사교춤, 전화방, 비디오방, 당구장, 헬스클럽, PC방, 스키장
- \* 사행업종 : 카지노, 복권방, 오락실
- \* 기타업종 : 성인용품점, 총포류 판매점

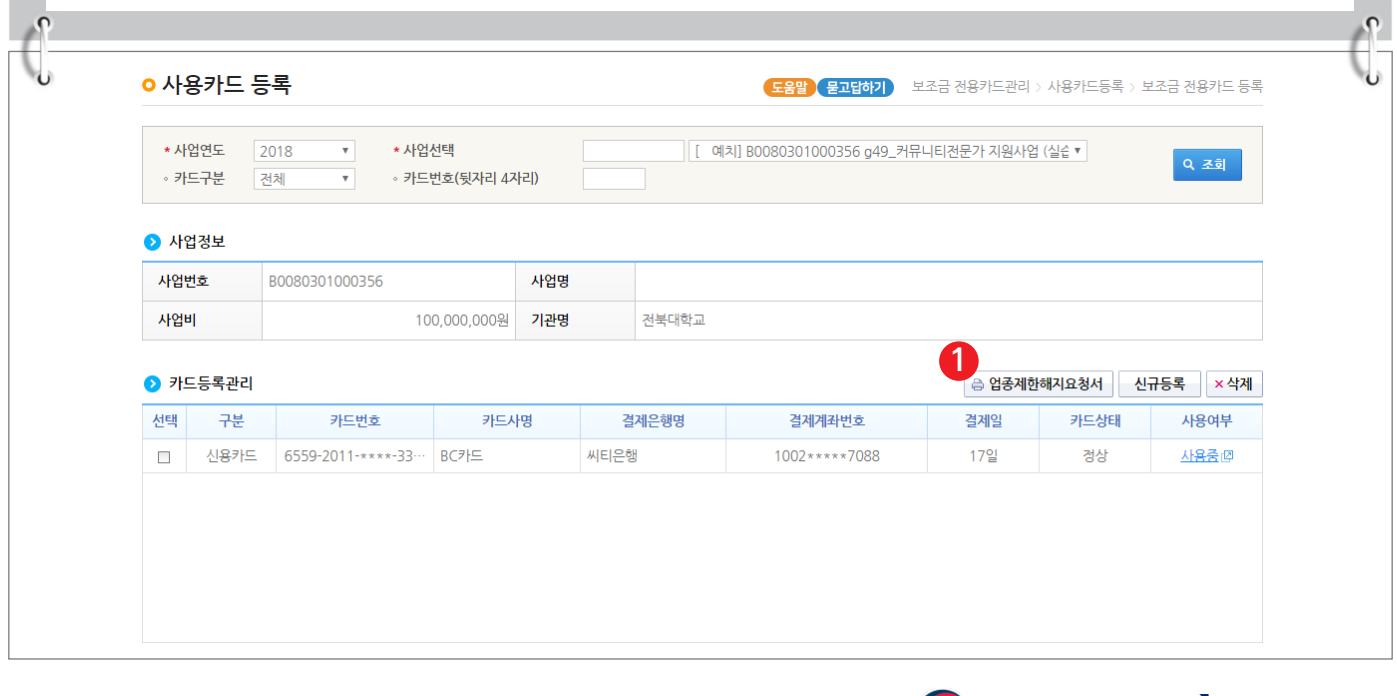

 $\bigcirc$  기획재정부  $\bigcirc$  한국재정정보원

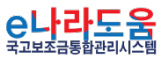

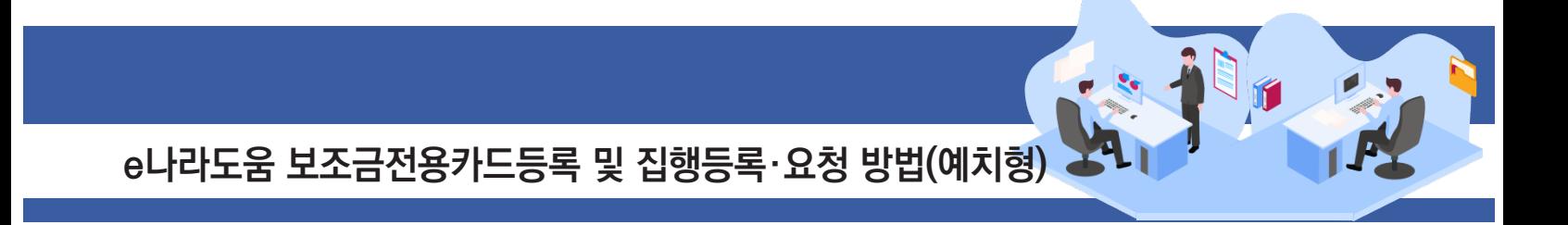

## **[보조금 전용카드 업종제한 해지요청서]**

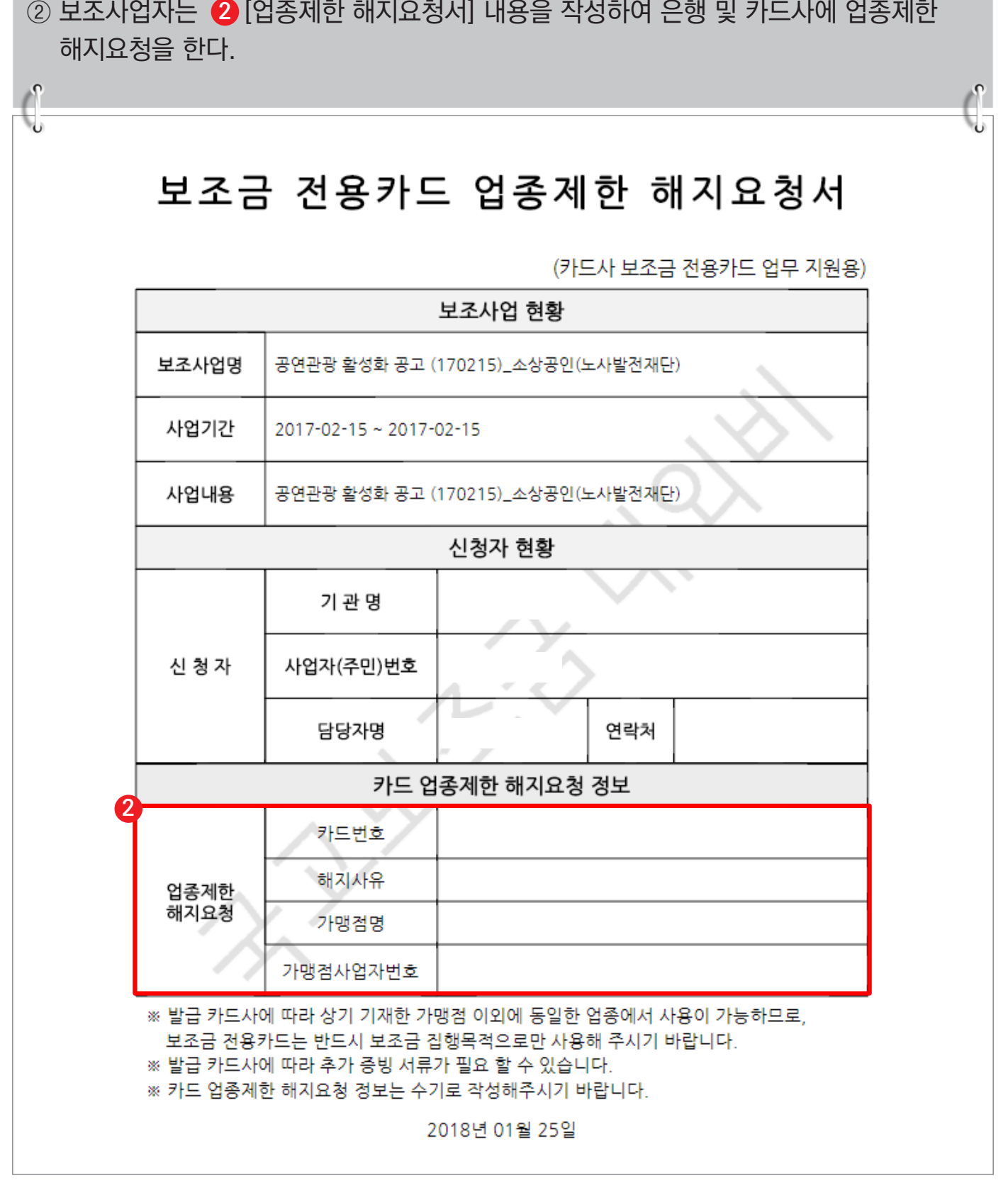

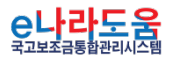

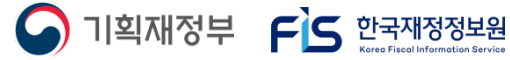

#### **4) 보조금전용카드 사용액 집행 등록·요청**

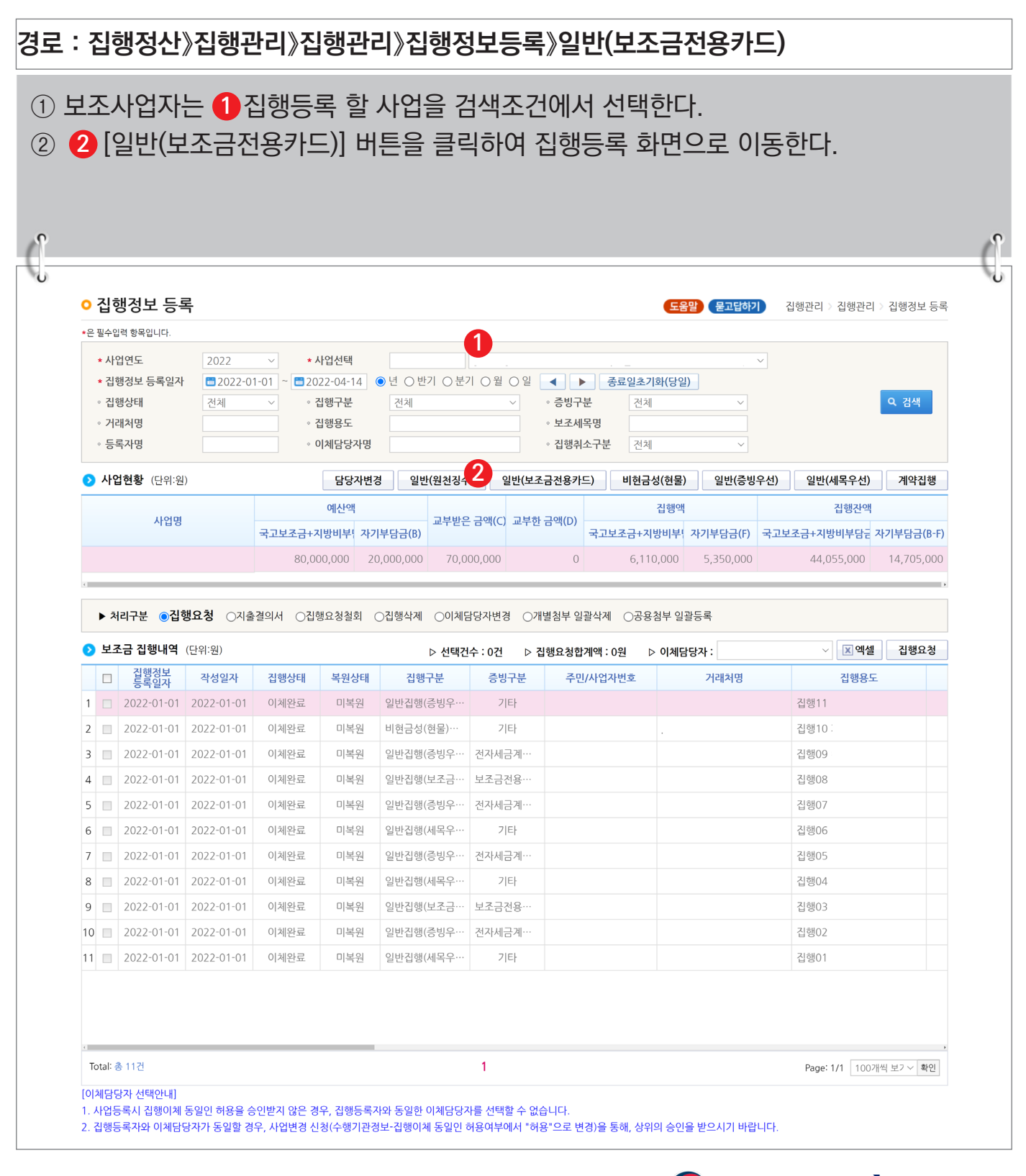

<mark>은나라도움</mark>

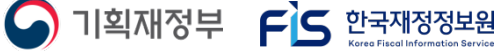

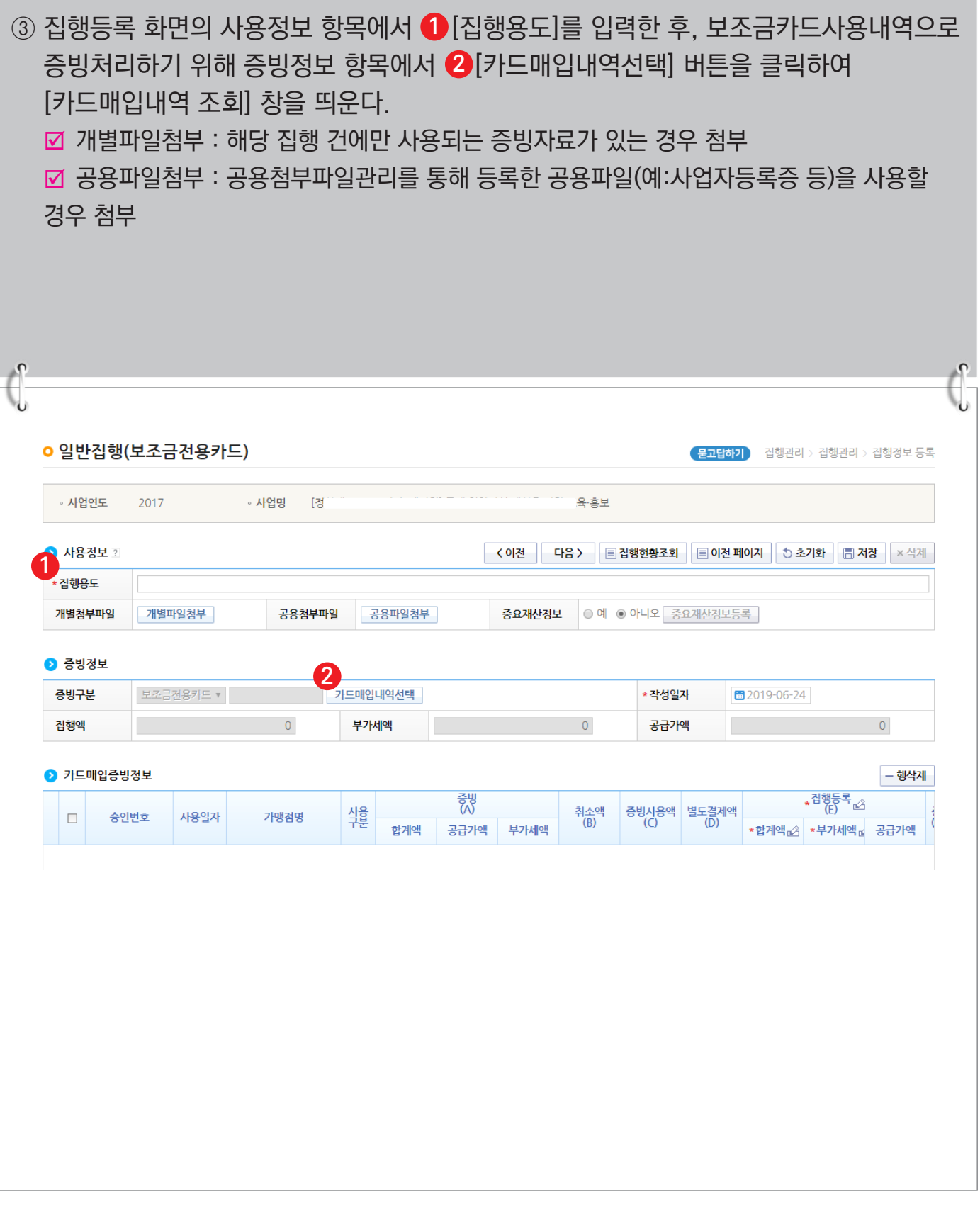

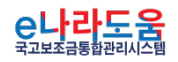

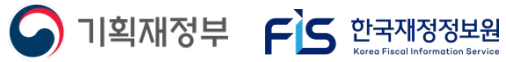

## **[카드매입내역 조회(팝업창)]**

④ 보유카드 항목에서 보조사업자의 등록된 카드(신용, 체크카드)가 조회되며, 【<mark>2</mark>】증빙할 카드를 선택하고 기간을 설정하여 해당 기간에 사용한 카드사용내역을 조회한다. ⑤ 카드 사용현황 항목에서 【2-2 증빙으로 사용할 카드사용내역을 선택하고【2-3 [증빙선택] 버튼을 클릭하여 증빙 처리한다. ■ 카드매입내역은 최대 500건까지 다건으로 등록할 수 있다. 카드매입내역 조회 이 조회 • 카드구분 2체  $\overline{\mathbf{v}}$ • 카드번호(뒷자리 4자리) ● 보유카드 구분 카드사명 카드번호 카드발급임자 **결제**은행 결제계좌 과제명  $\Box$ 신용카드 BC카드 6559-\*\*\*\*-0711-1207 2013-02-02 농협은행 2165\*\*\*\*\*6646 **2-1** 신용카드 BC카드 6559-\*\*\*\*-0711-1208 2013-02-02 농협은행 2165\*\*\*\*\*6646 신용카드 KB국민카드 6559-\*\*\*\*-0711-1209 2013-02-02 국민은행 1234\*\*1234  $\checkmark$ ■ 2017-01-01 ~ ■ 2018-11-27 ⊙ 년 ○ 반기 ○ 분기 ○ 월 ⊙ 일 ■ ■ ▶ │ 종료일초기화(당일) **» 사용익자** ◦ 승인번호 Q 조회 • 증빙사용가능구분 증빙사용가능▼ • 합계액 ▶ 카드 사용협환 (다위: 웨) **X** 엑셀 ※ 카드사 매입확정 후 2~3일 내 조회가 가능합니다.(주말, 공휴일제외) 증빙<br>(A) 증빙사용액<br>(C) 취소액<br>(B) 증빙가능액<br>(A+B-C) 사용상태 취소여부 승인번호 사용일자 가맹정명 사용구분  $\Box$ 합계액 공급가액 부가세액  $2018 - 04$  $\overline{\mathbf{v}}$ 미사용 정상 1803010008 국내 20,007 20,007  $\overline{0}$  $\overline{0}$  $\mathsf{O}\xspace$ 20,007 ng 2018-04- $\checkmark$ 입부사용 1803010007 국내 20,006  $\overline{0}$  $\overline{0}$ 19 006 정상 20,006 1 000 **2-2**  $2018 - 04 \overline{\mathbf{v}}$ 미사용 1803010006 정상 군내 20.005 20.005  $\Omega$  $\overline{0}$  $\Omega$ 20.005 2018-04  $\overline{4}$  $\overline{\phantom{a}}$ 미사용 정상 1803010005 국내 4,403,437 4,403,437  $\overline{0}$  $\pmb{0}$  $\overline{0}$ 4,403,437  $0<sup>5</sup>$ 2018-04--5  $\Box$ 미사용  $\overline{0}$ 20,003 정상 1803010004 국내 20,003 20.003  $\overline{0}$  $\overline{0}$  $04$  $2018 - 04$ **2-3** 달기

 $\bigcap$  기획재정부  $\bigcap$  한국재정정보원

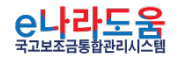

⑥ 보조사업자는 보조세목 정보 항목에서 ❸ 집행할 보조세목을 선택하고, 재원별로 집행할 집행액을 입력한 후 [행추가] 버튼을 클릭한다. **4** ■ 직접입력 : 보조사업자가 계획한 예산집행계획의 비율이 아닌 직접 금액을 입력한다. ; 자동계산 : 보조사업자가 사업신청서의 예산집행계획에서 입력한 재원비율대로 금액이 자동으로 배분되며, '원단위', '십원단위'를 선택하여 끝자리를 처리한다. ■ 설정저장 : 직접입력, 자동계산(단위선택완료)을 설정하고 [설정저장] 버튼을 클릭하면 보조사업자는 집행등록 시 저장한 설정대로 보조세목 정보가 설정된다. • 증빙정보 증빙구분 매입내역 2건 카드매입내역선택 \* 작성일자 2022-01-09 집행액 50,000 부가세액 5,000 공급가액 45,000 ♪ 카드매입증빙정보  $-$ 행삭제 <mark>, 집행등록</mark><br>(E) 증빙 $(A)$ 취소액<br>(B) 증빙사용액 별도결제액<br>(C) (D) 승인번호 사용일자 가맹점명 사용<br>구분  $\Box$ 합계액 부가세액 공급가액 \*합계액 수 \* 부가세액 ~ 공급가액  $1$   $\Box$  $2022 -$ 이나리 국내 2,000 18,000  $\overline{0}$  $\overline{0}$  $\overline{0}$ 18,000 20,000 20,000 2,000  $2$   $\Box$ 2022-이나리 국내 30,000 3,000 27,000  $\circ$  $\circ$  $\circ$ 30,000 3,000 27,000 ◎ 자동계산 ■ 보조세목 정보 ○ 직접입력 ⊙ 원단위 ○ 십원단위 설정저장 제원초기화 보조비목세목 풍목 집행액(A=B+C) 부가세액(B) 공급가액(C) 등록가능액 이체가능액 **3** 운영비-일반수용비 45.000  $\overline{0}$ 45.000 28.460.000 58.760.000 국고보조금 22,500  $\overline{0}$ 22,500 14,285,000 26,023,000 지방비부담금(광역) 9,000  $\overline{0}$ 9,000 5,747,000 8,296,000 재원구분 지방비부담금(기초) 4,500 2,813,000  $\overline{0}$ 9,736,000 4,500 5 615 000 자기부담금  $9.000$  $\overline{0}$ 9,000 14,705,000 45,000 45,000 합계  $\,0\,$ **4** \* ※[인력등록] 버튼은 집행정보등록([저장]버튼 클릭)후 비목재원정보 선택시 활성화 됩니다 인력등록 ※ 교부용 보조비목·세목(민간경상·자본보조, 자치단체경상·자본보조 등)으로 신청한 경우 집행불가. (사업변경 신청을 통해 집행 세목으로 변경 후 집행 가능) ※ 과세사업자의 경우 매입부가세는 환급 대상이므로 사업비(국비,지방비, 자부담)에서 제외됩니다. 매입부가세 금액을 사업비 외 자부담 금액으로 입력합니다. 사업비외자부딤 5,000 사업비외자부담에 입력된 금액은 거래처로 이체될때 별도의 자부담 금액으로 함께 이체처리 됩니다. ● 비목 재원 정보 ■ 집행액: 45,000 ■ 집행부가세액: 0 ■ 집행공급가액: 45,000 - 행삭제 선택 보조비목세목 부가세액 공급가액 지급대상 인력정보 재원구분 품목 집행액  $\sqrt{2}$ 운영비-일반수용비 45,000 45,000 합계 45,000  $\mathbf 0$ 45,000

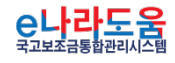

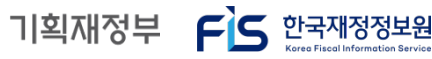

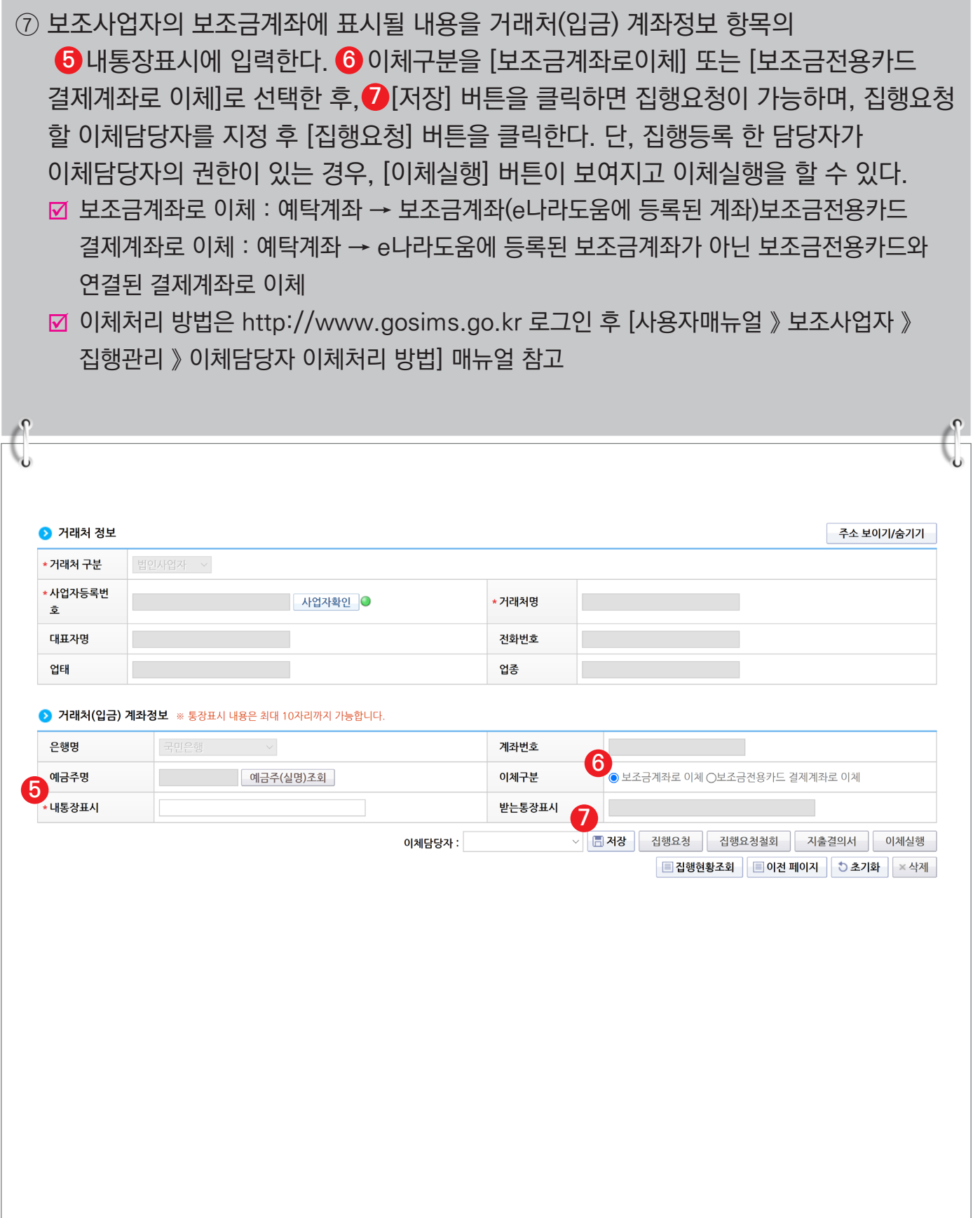

**A** 기획재정부 FS 한국재정정보원

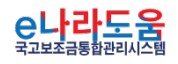

# **[과세면세구분처리 - 사업비외자부담]**

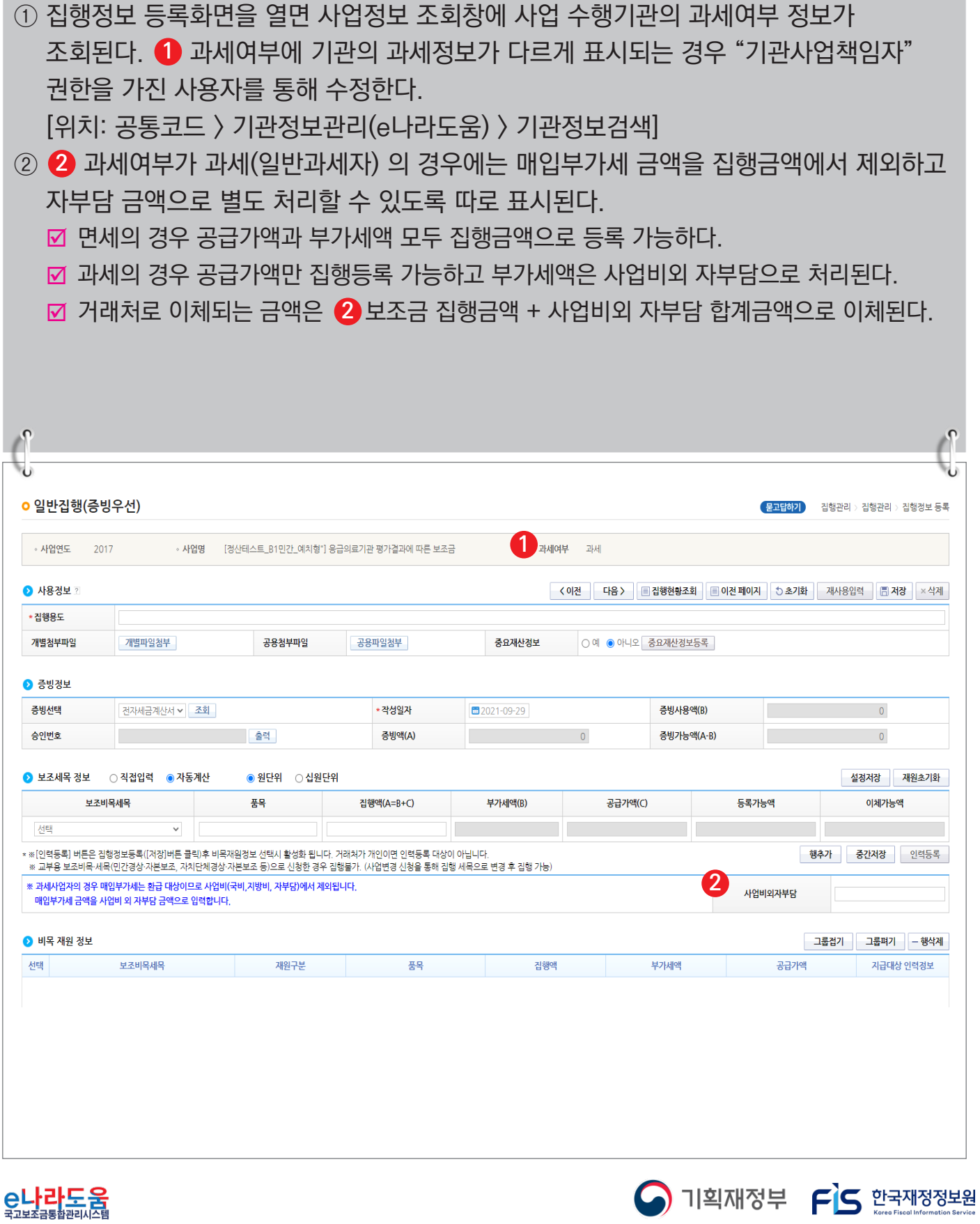

## **5) 이체결과 조회 및 이체확인증**

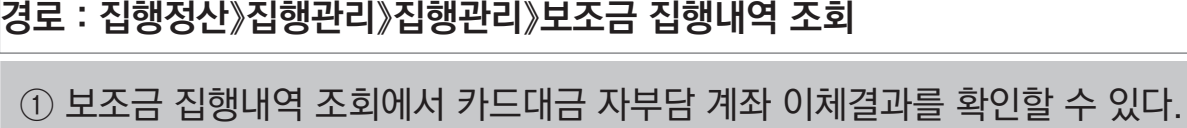

② 이체확인증이 필요한 경우, ❶ 확인증을 출력할 이체 건을 선택하고 단건은 [이체확인증] 버튼을 클릭하고 다건인 경우 [이체확인증(목록형)] 버튼을 클릭하면 **2 2** 편리하게 이체확인증을 출력할 수 있다.

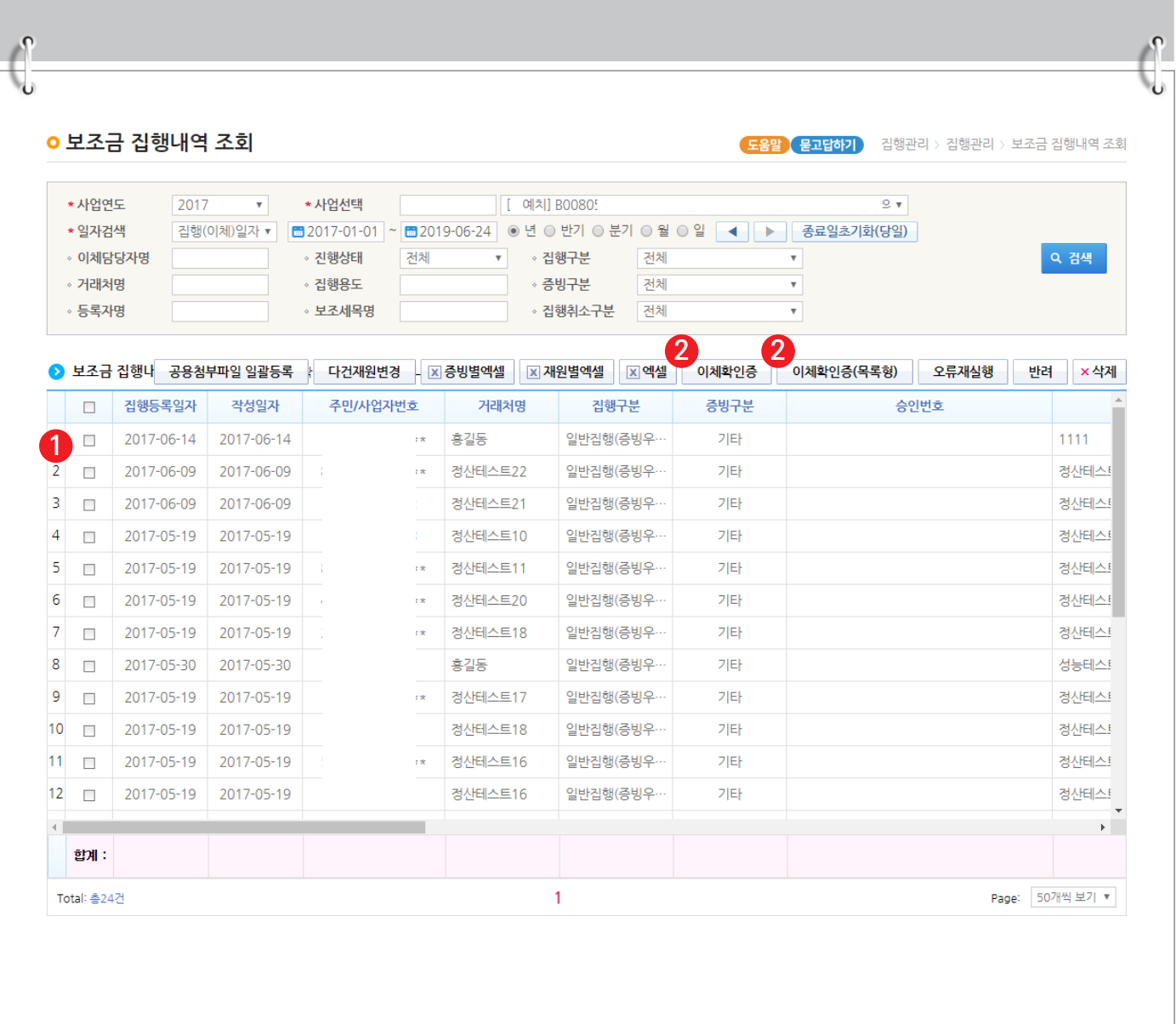

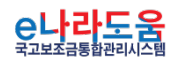

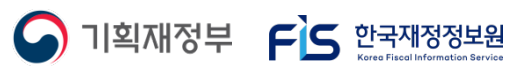

# **[이체확인증(팝업창)]**

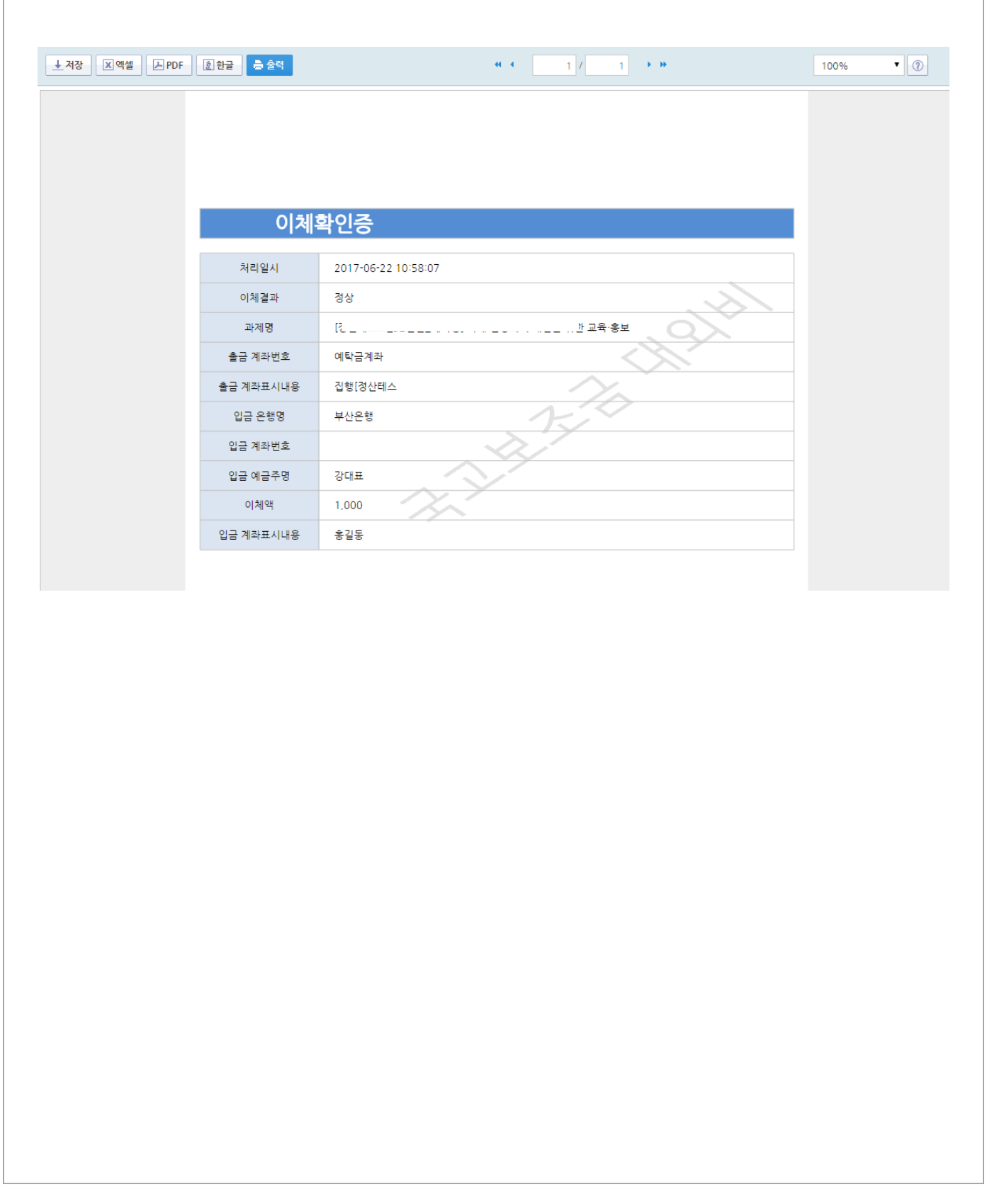

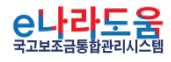

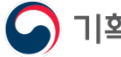

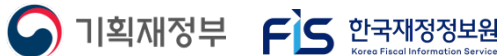

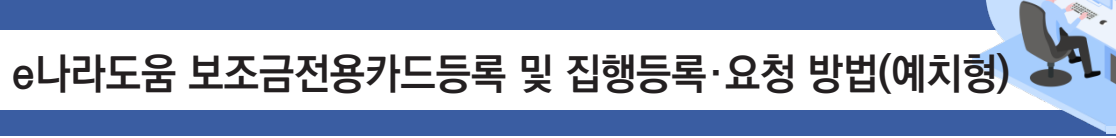

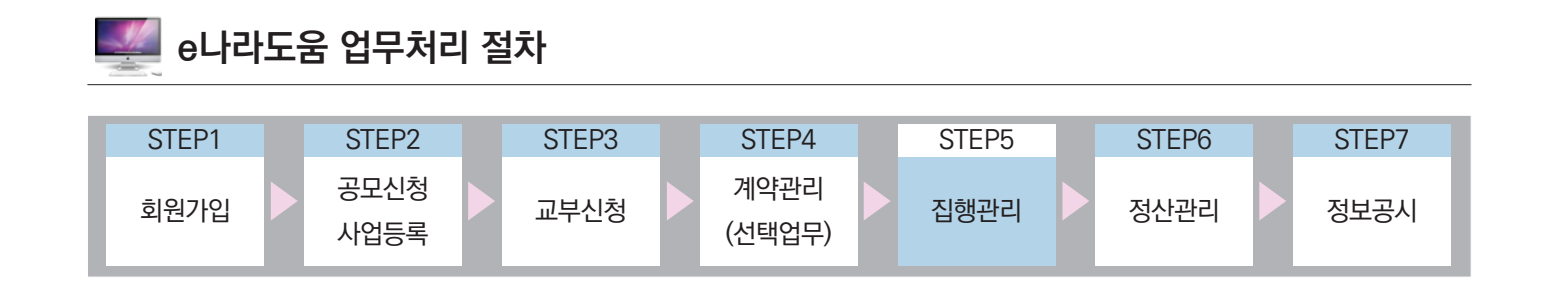

# Ⅲ **보조금전용카드(체크카드) 집행등록 방법**

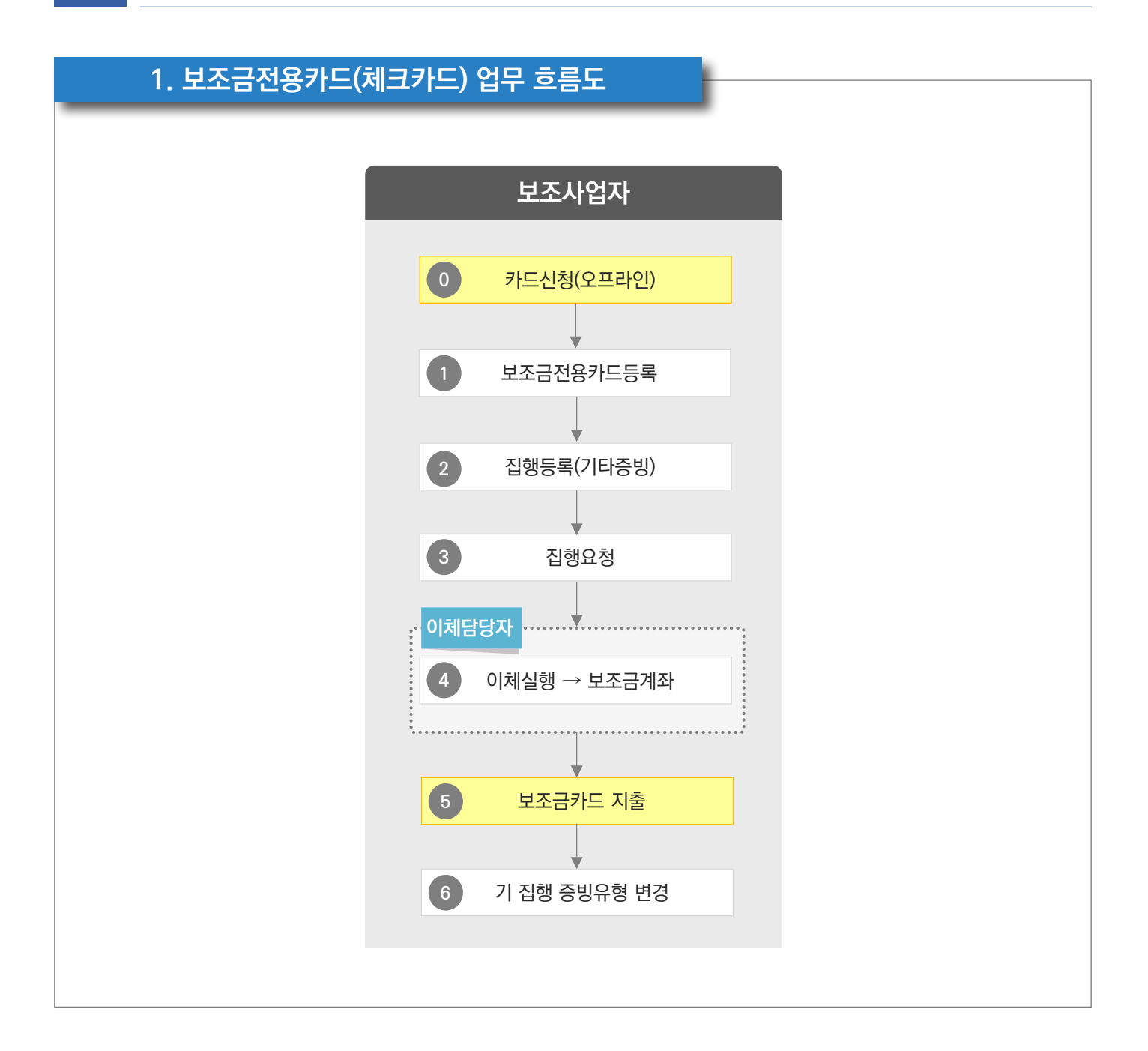

C나라도움

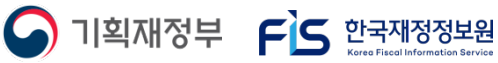

## **2. e나라도움 업무처리 방법**

**1) 체크카드를 사용하기 위한 집행 등록·요청**

**경로 : 집행정산》집행관리》집행관리》집행정보 등록**

- ① 예치형 보조사업자가 체크카드를 사용하기 위해서는 기관 자체 비용이 없는 경우, 예탁계좌에 있는 보조금을 보조사업자의 보조금계좌로 이체한 후 체크카드를 사용할 수 있다. 먼저, 보조사업자는 집행등록 할 사업을 [사업선택] 항목에서 선택한다. **1**
- ② [일반(증빙우선)] 또는 [일반(세목우선)] 집행방법을 선택하여 집행등록 화면으로 **2** 이동한다.

■ 기관 자체 비용이 있는 경우, 자체 비용 사용 후 추후에 보조금을 상계하여 받을 수 있음 (상위기관과 협의 필요)

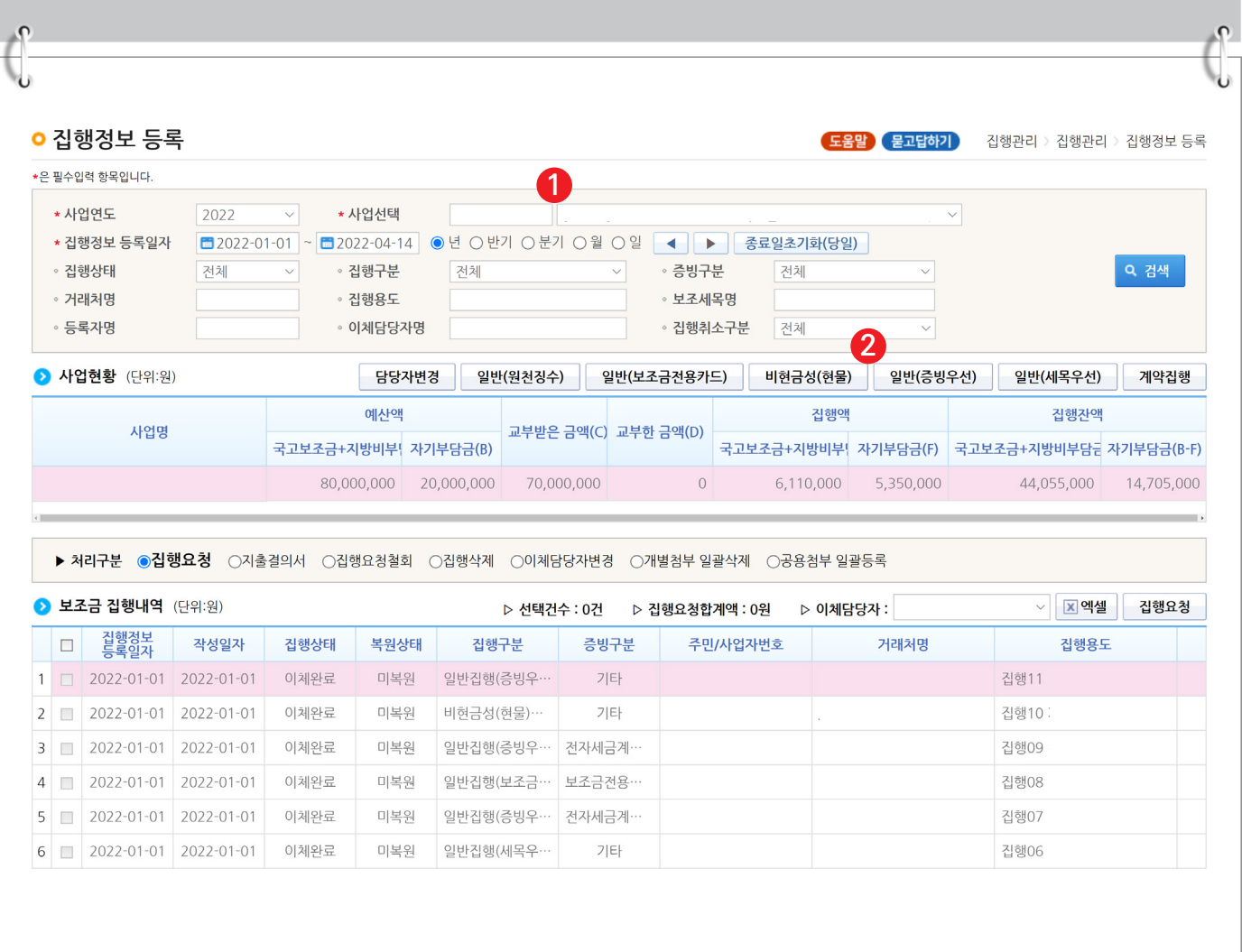

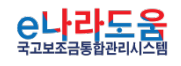

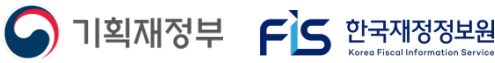

**[일반집행(증빙우선) - 증빙 및 보조세목 선택]**

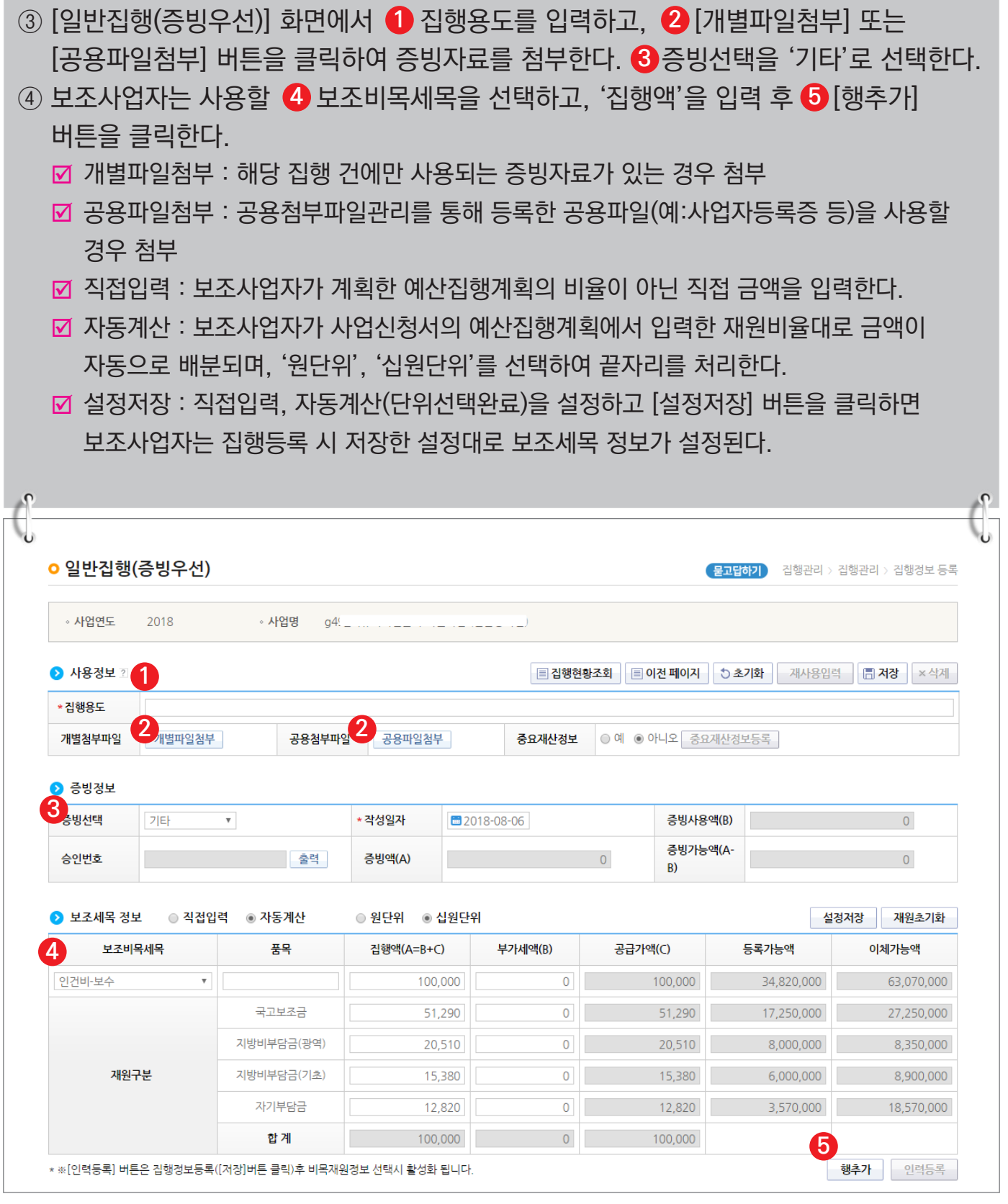

**A** 기획재정부 FS 한국재정정보원

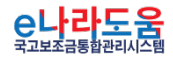

**[일반집행(증빙우선) - 거래처 및 이체구분 선택]**

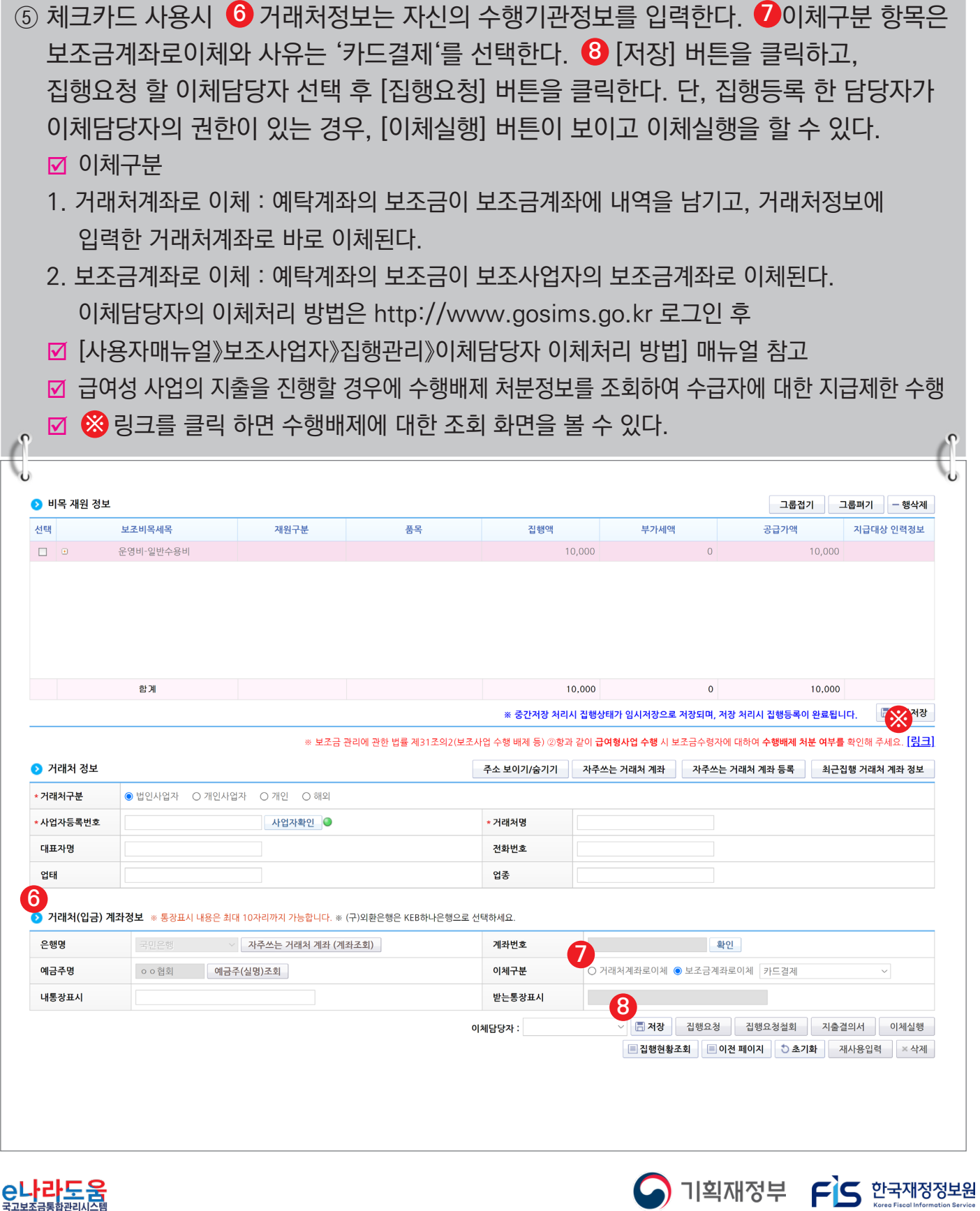

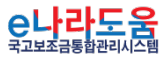

# **[일반집행(세목우선) - 증빙 및 보조세목 선택]**

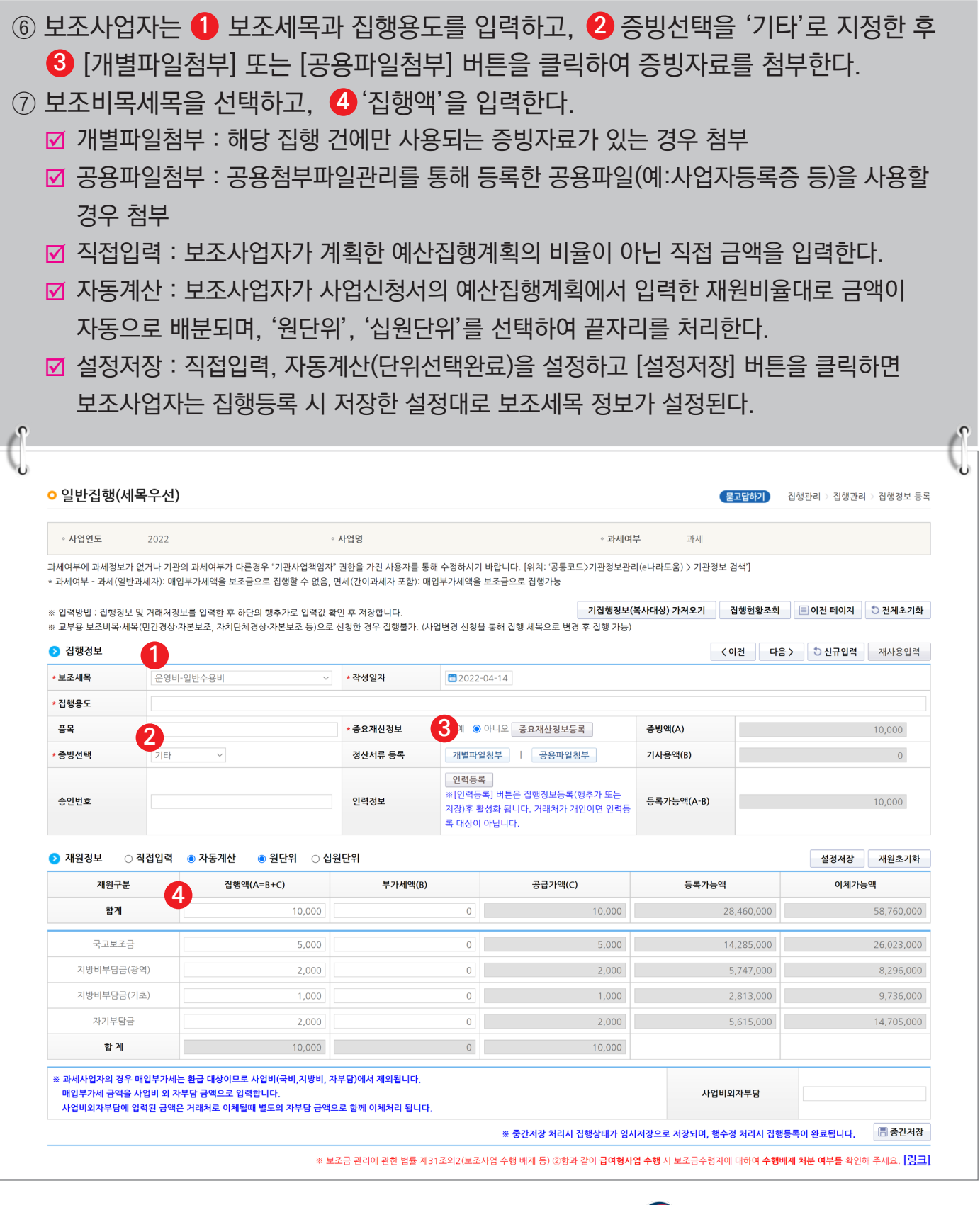

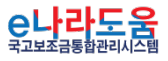

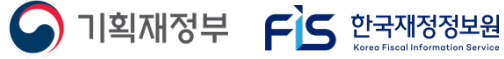

#### **[일반집행(세목우선) - 거래처 및 이체구분 선택]**

- ⑧ 체크카드 사용시【<mark>5</mark> 거래처정보는 자신의 수행기관정보를 입력한다.【0이체구분 항목은 보조금계좌로이체와 사유는 '카드결제'를 선택한다. ⑦ [행추가] 버튼을 클릭하고, 처리구분 항목에서 '집행요청'을 선택하고 집행요청 할 이체담당자 선택한다. 단, 집행등록 한 담당자가 이체담당자의 권한이 있는 경우, [이체실행] 버튼이 보여지고 이체실행을 할 수 있다.
	- 이체구분
	- 1. 거래처계좌로 이체 : 예탁계좌의 보조금이 보조금계좌에 내역을 남기고, 거래처정보에 입력한 거래처계좌로 바로 이체된다.
	- 2. 보조금계좌로 이체 : 예탁계좌의 보조금이 보조사업자의 보조금계좌로 이체된다. 이체담당자의 이체처리 방법은 http://www.gosims.go.kr 로그인 후
	- [사용자매뉴얼》보조사업자》집행관리》이체담당자 이체처리 방법] 매뉴얼 참고
	- 급여성 사업의 지출을 진행할 경우에 수행배제 처분정보를 조회하여 수급자에 대한 지급제한 수행
	- **☑ ▒** 링크를 클릭 하면 수행배제에 대한 조회 화면을 볼 수 있다.

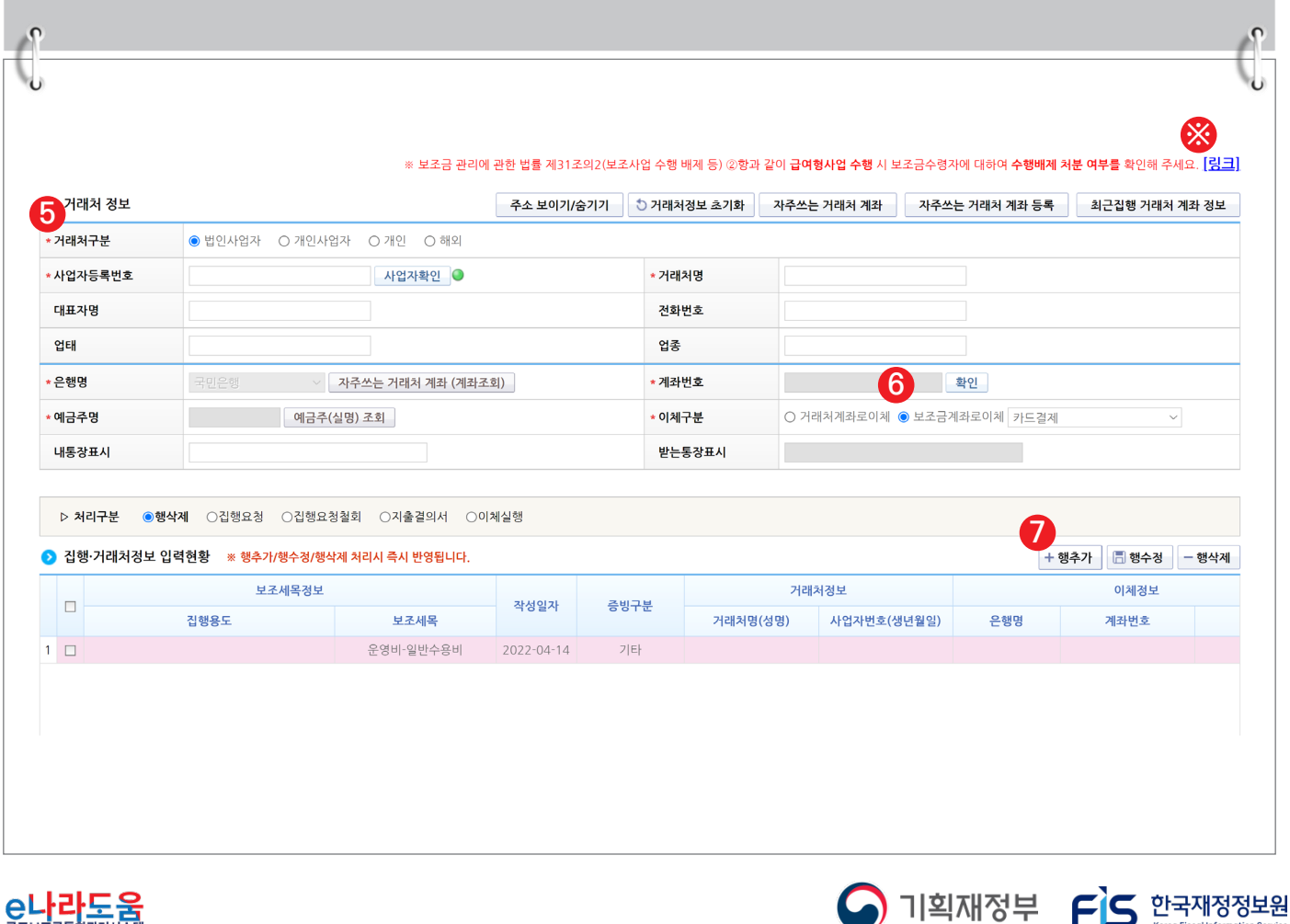

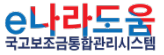

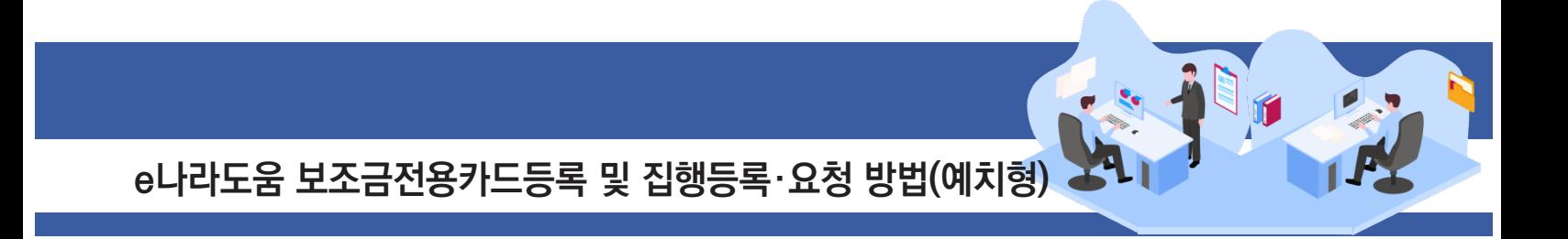

### **2) 체크카드 사용 후 증빙유형 변경 방법**

## **경로 : 집행정산》집행관리》집행관리》보조금 집행내역 조회**

① 체크카드 사용 후, 기 집행등록(기타증빙)건을 보조금전용카드 증빙으로 변경하기 위해 등록한 집행 건을 더블 클릭하여 [집행실행 상세조회] 창을 띄운다. **1**

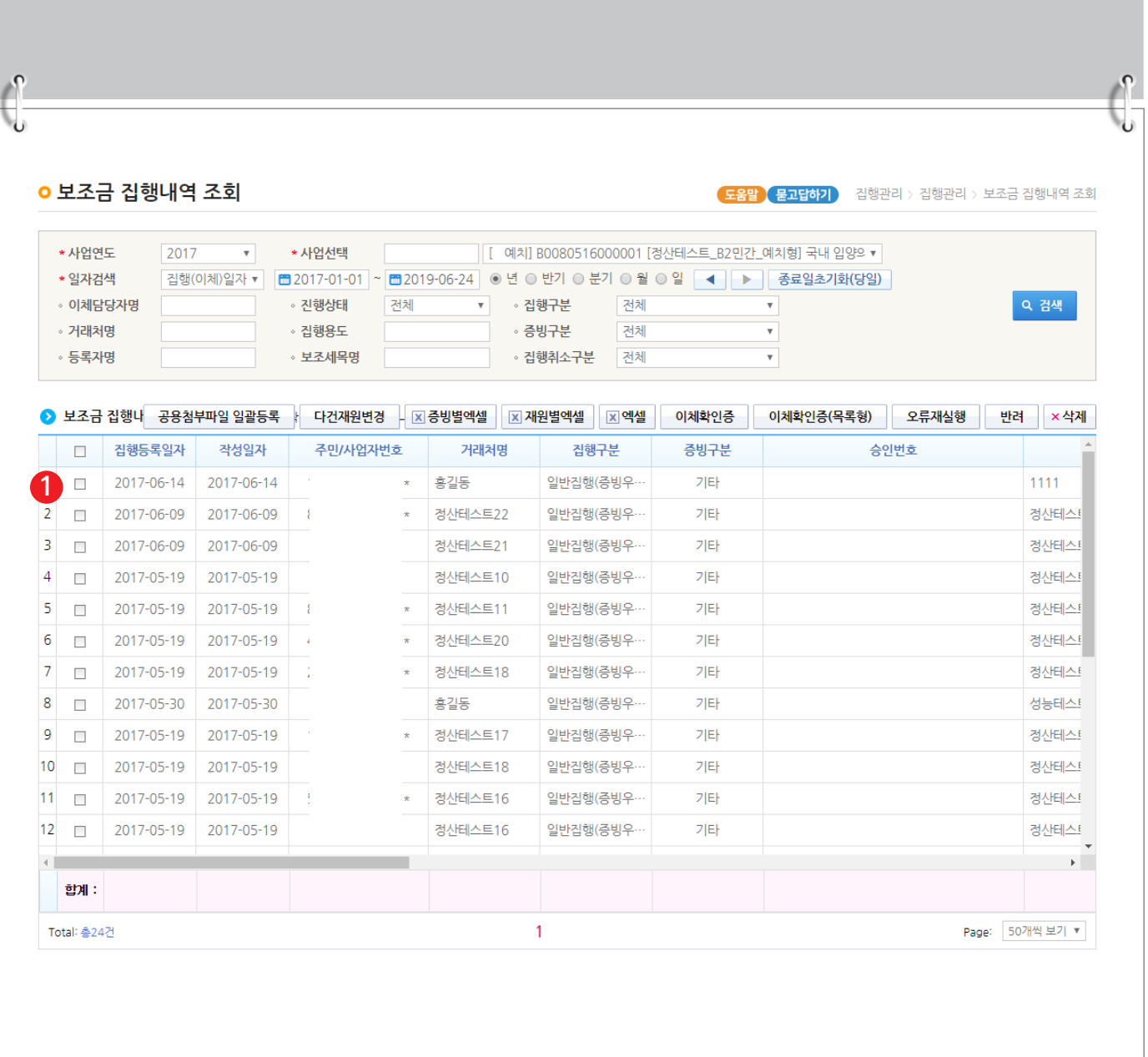

S 기획재정부 FLS 합국재정정보원

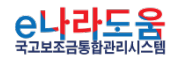

## **[집행실행 상세조회(팝업창)]**

② 계약 및 증빙 정보 항목에서 **- 1-**0 증빙구분을 '기타'에서 '보조금전용카드'로 증빙을 변경 후, [증빙선택] 버튼을 클릭하여 [카드매입내역 조회] 창을 띄운다.

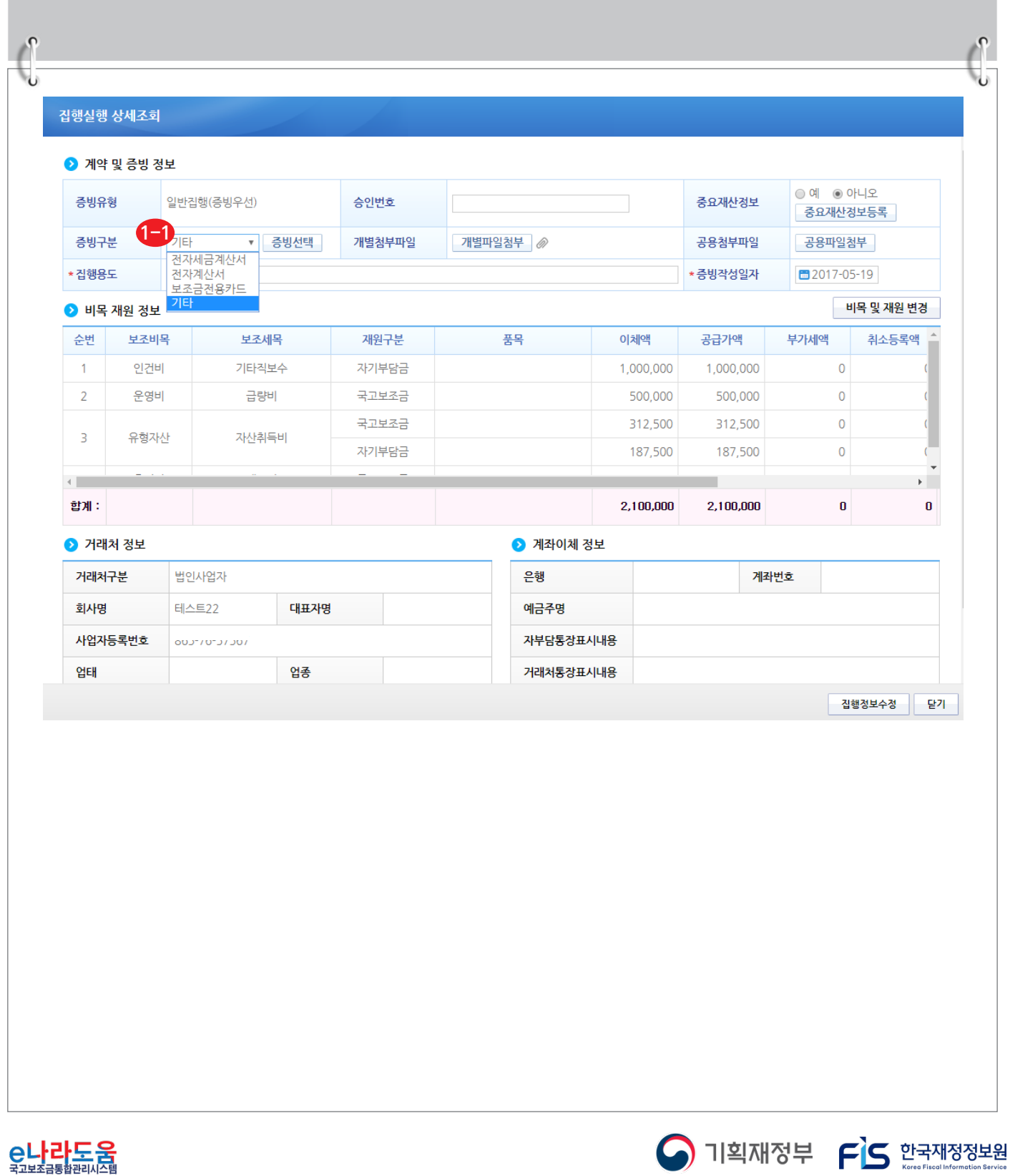

**⊖└┞└├┴┌古** 

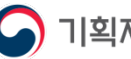

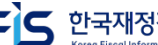

# **[카드매입내역 조회(팝업창)]**

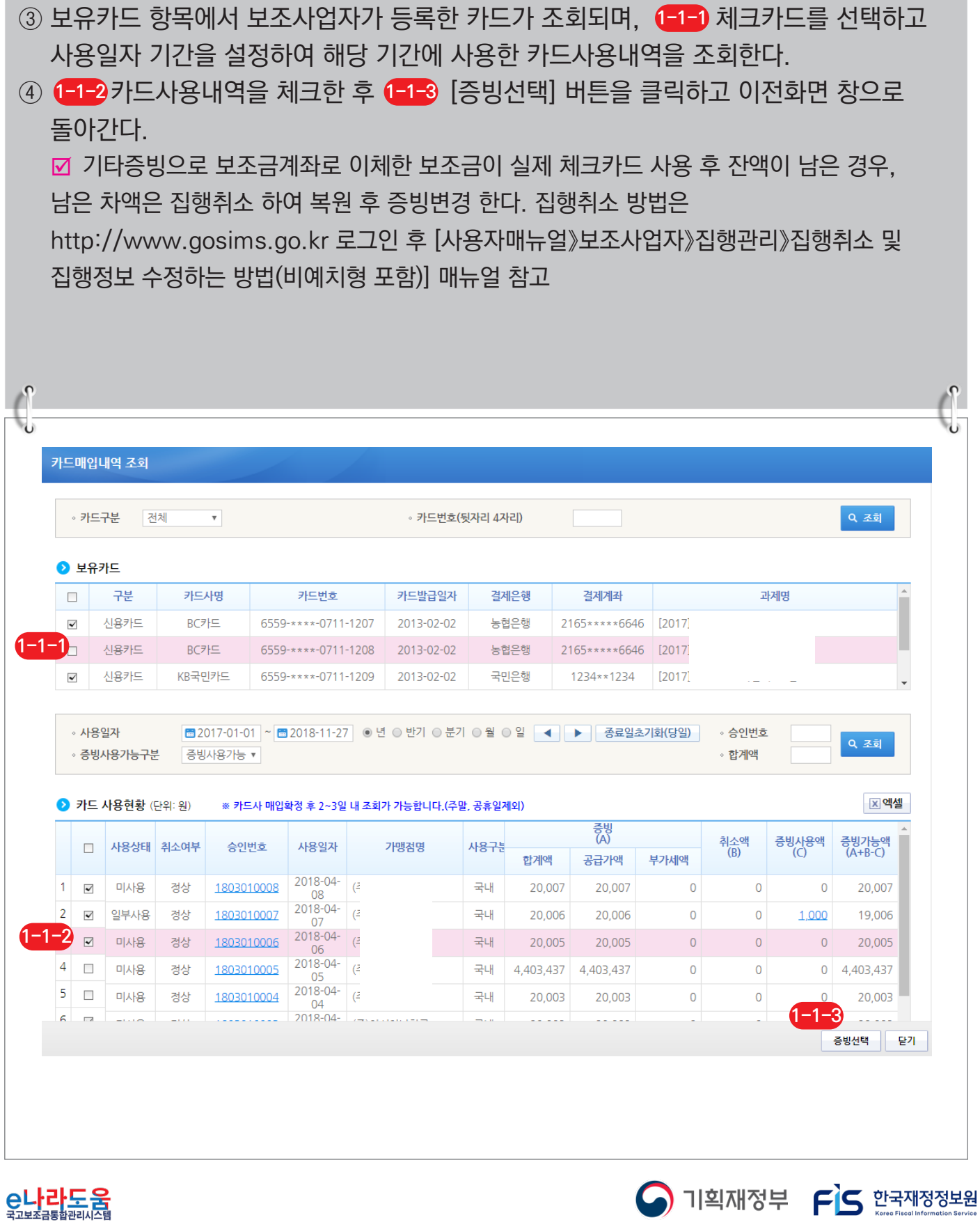

# **[집행실행 상세조회(팝업창)]**

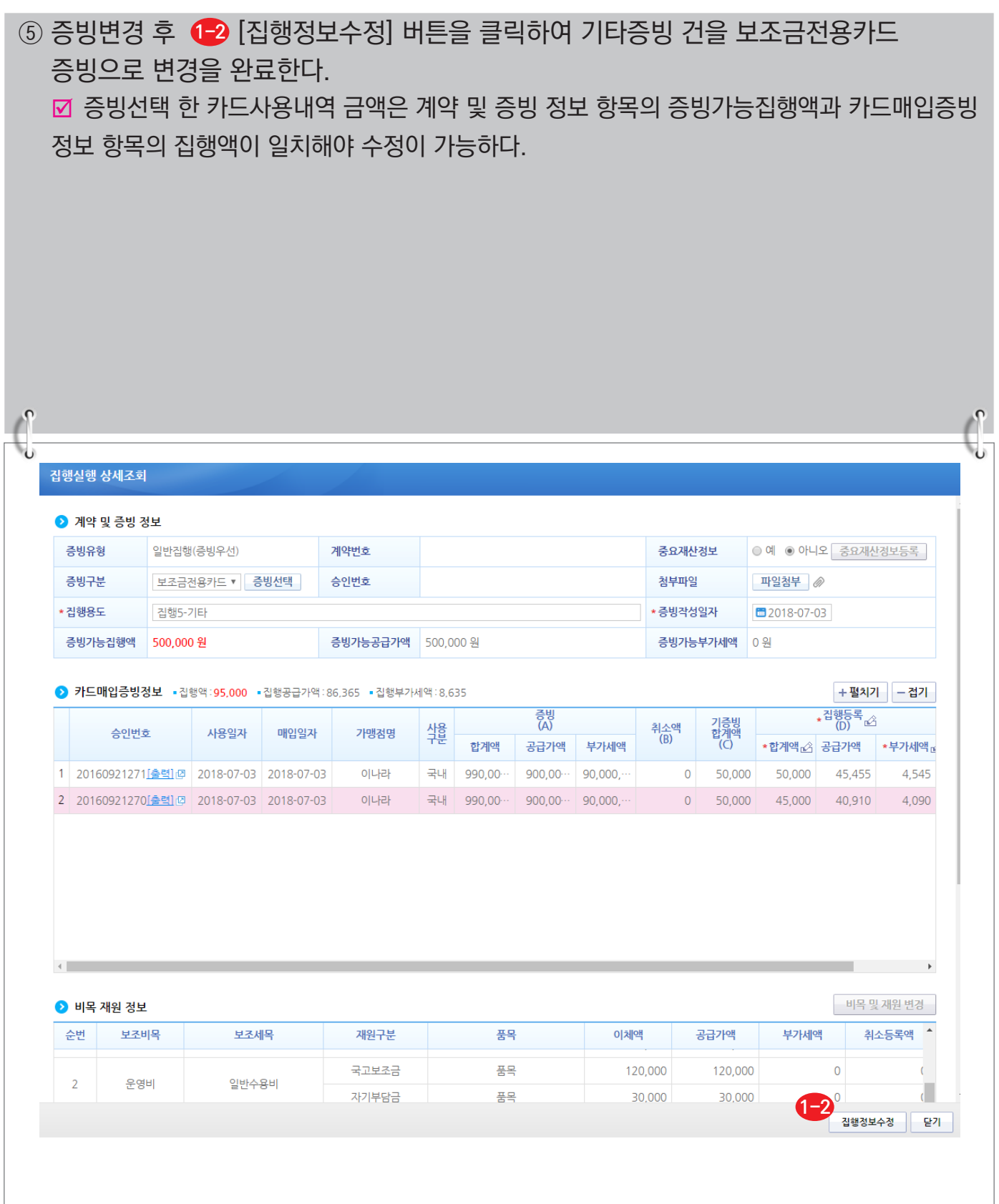

S 기획재정부 FLS 합국재정정보원

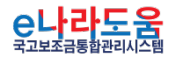

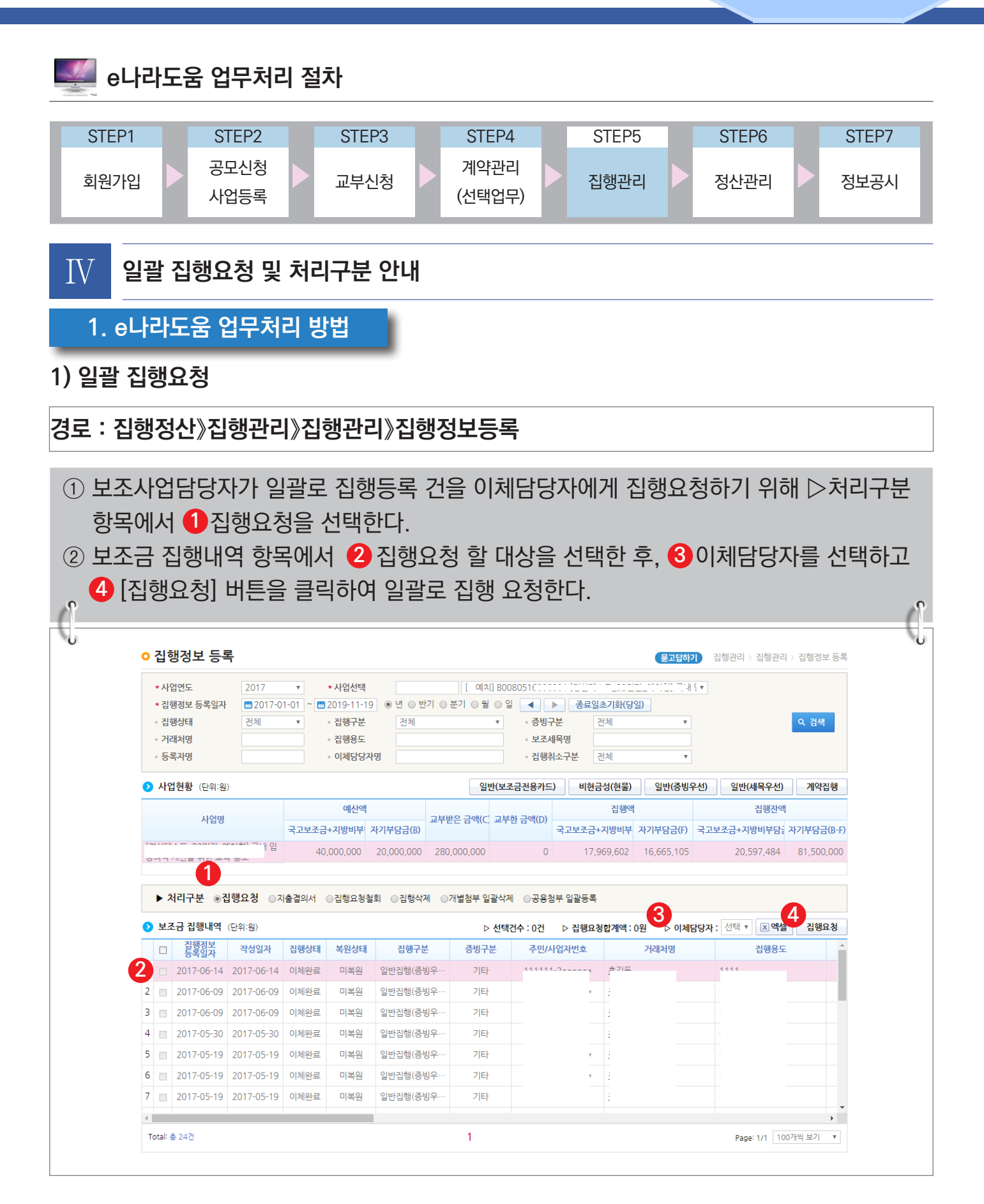

■ 기획재정부 FG 한국재정정보원

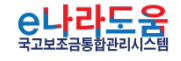

## **2) 지출결의서 출력**

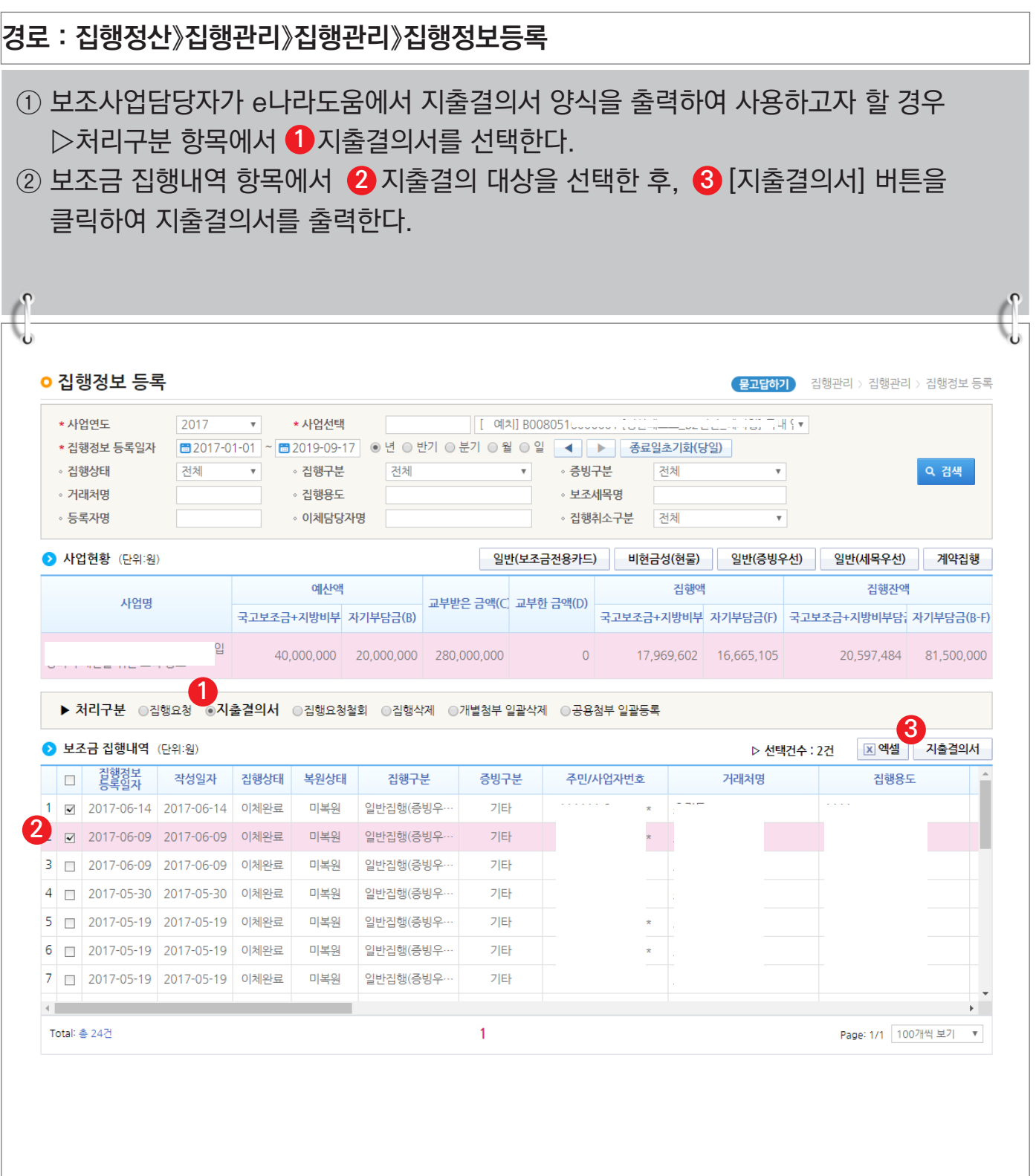

S 기획재정부 FLS 한국재정정보원

![](_page_28_Picture_3.jpeg)

#### **3) 집행요청 철회**

![](_page_29_Picture_54.jpeg)

S 기획재정부 FLS 한국재정정보원

![](_page_29_Picture_3.jpeg)

# **4) 일괄 집행등록 건 삭제**

![](_page_30_Picture_61.jpeg)

**A** 기획재정부 FS 한국재정정보원

![](_page_30_Picture_3.jpeg)

# **5) 개별 첨부파일 일괄삭제**

![](_page_31_Picture_49.jpeg)

**A** 기획재정부 FS 한국재정정보원

![](_page_31_Picture_3.jpeg)

# **6) 공용첨부파일 일괄재등록**

![](_page_32_Picture_60.jpeg)

![](_page_32_Picture_3.jpeg)

C나라도움

![](_page_32_Picture_4.jpeg)